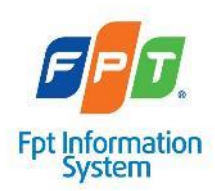

**CÔNG TY TNHH HỆ THỐNG THÔNG TIN FPT (FPT)**

# **TÀI LIỆU HƯỚNG DẪN SỬ DỤNG**

**Hệ thống thông tin giải quyết thủ tục hành chính thành phố Hà Nội DÀNH CHO CÔNG DÂN**

**Hà Nội, 2023**

### MUC LUC

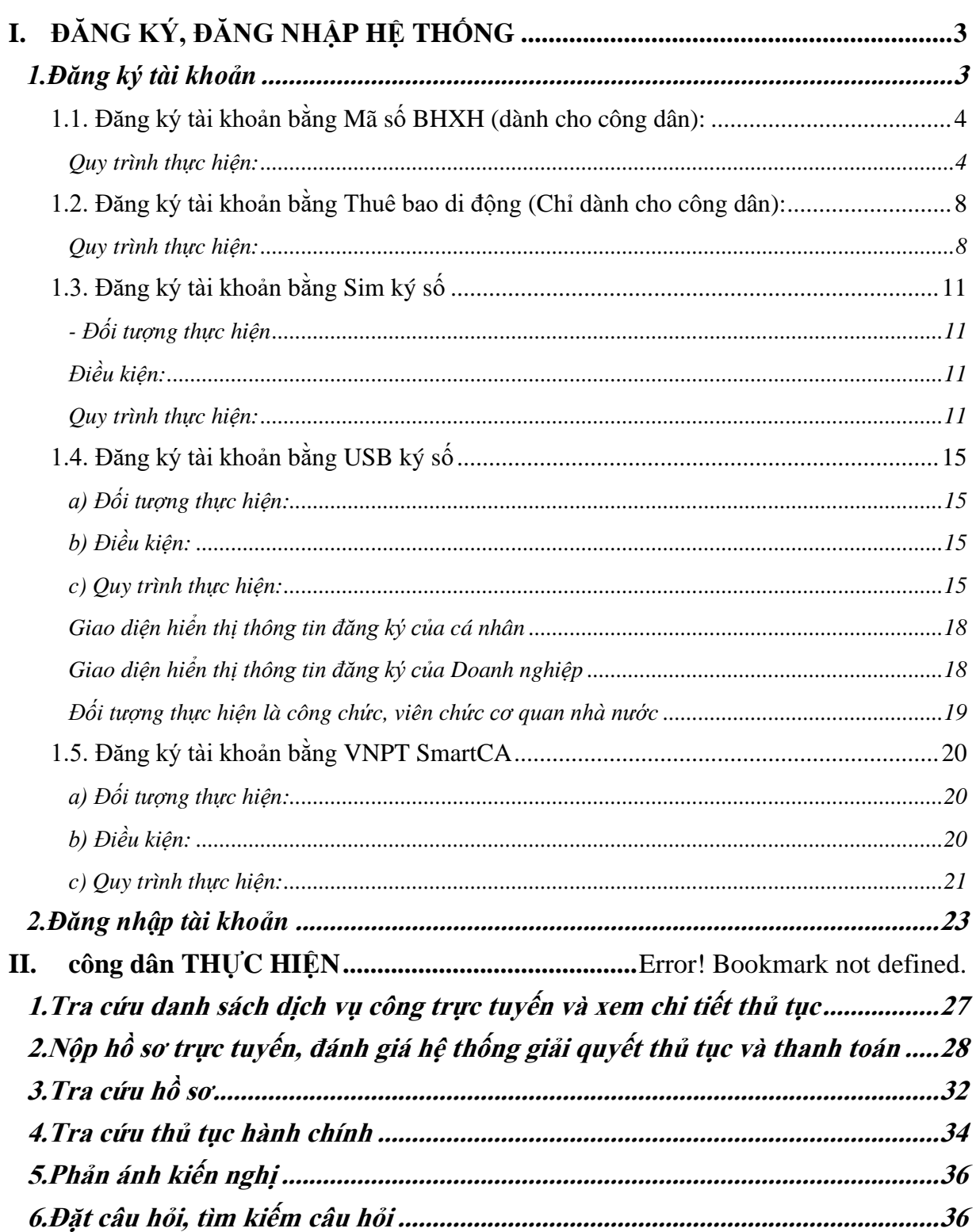

# <span id="page-2-0"></span>**I. ĐĂNG KÝ, ĐĂNG NHẬP HỆ THỐNG**

#### <span id="page-2-1"></span>**1. Đăng ký tài khoản**

**- Bước 1**: Mở trình duyệt web: Chrome, Cốc Cốc… trên máy tính

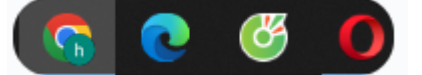

**- Bước 2**: Gõ địa chỉ website như sau:

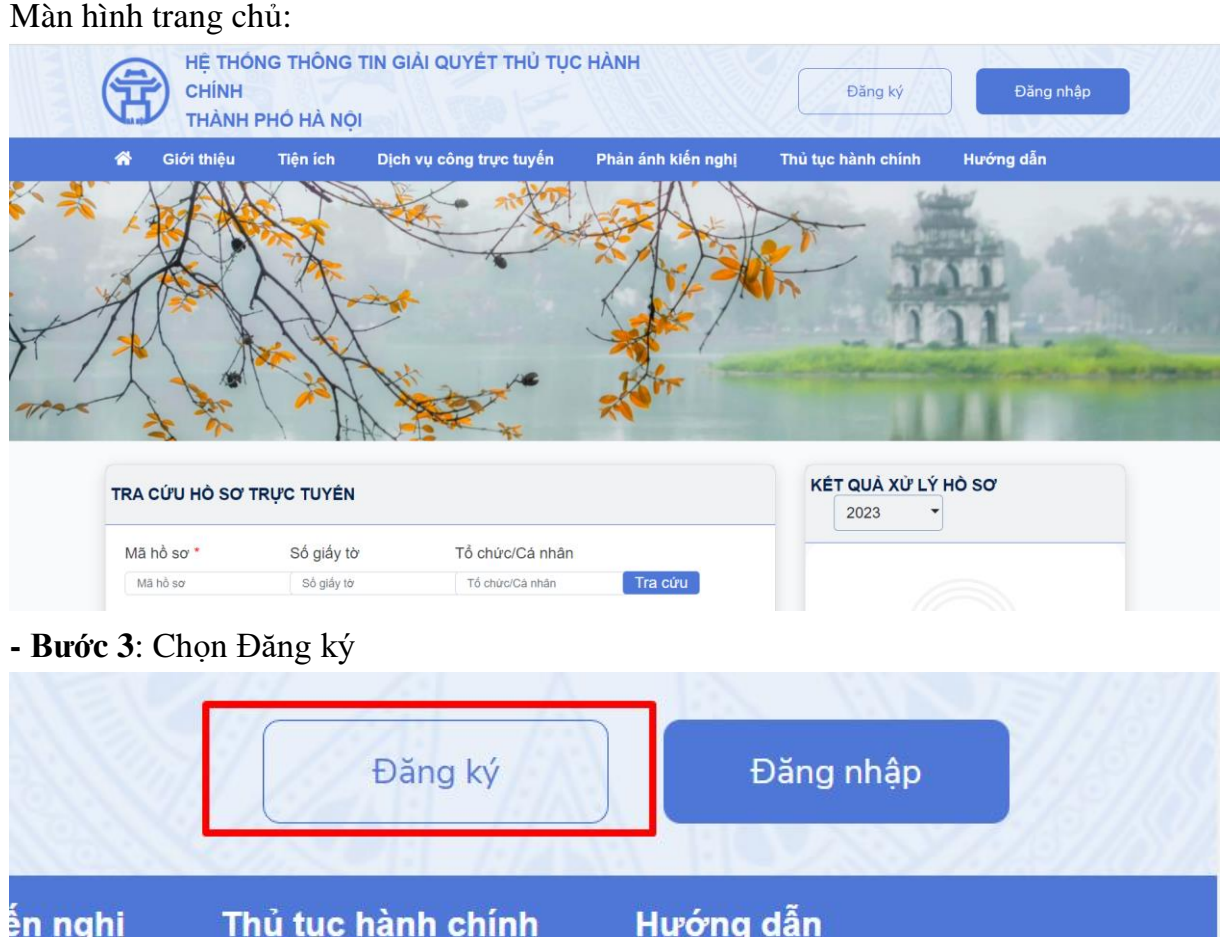

Công dân có thể đăng ký tài khoản bằng Sim ký số, USB ký số hoặc Công dân có thể đăng ký bằng thuê bao di động, Bảo hiểm xã hội, Bưu điện Việt Nam.

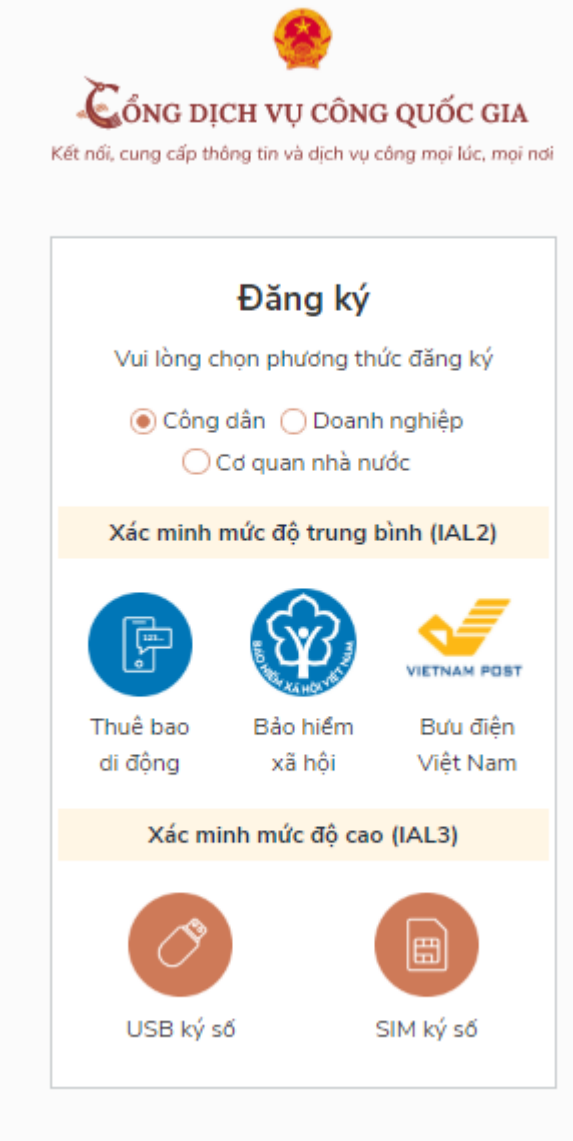

### <span id="page-3-0"></span>**1.1. Đăng ký tài khoản bằng Mã số BHXH (dành cho công dân):**

#### <span id="page-3-1"></span>**Quy trình thực hiện:**

- Bước 1: Tại màn hình Trang chủ click chọn "Đăng ký" tại vùng 1

- Bước 2: Tại màn hình "Chọn phương thức đăng ký"-> Chọn đối tượng đăng ký tài khoản là "Công dân" tại vùng 3-> Công dân Chọn "Bảo hiểm xã hội" tại vùng số 4

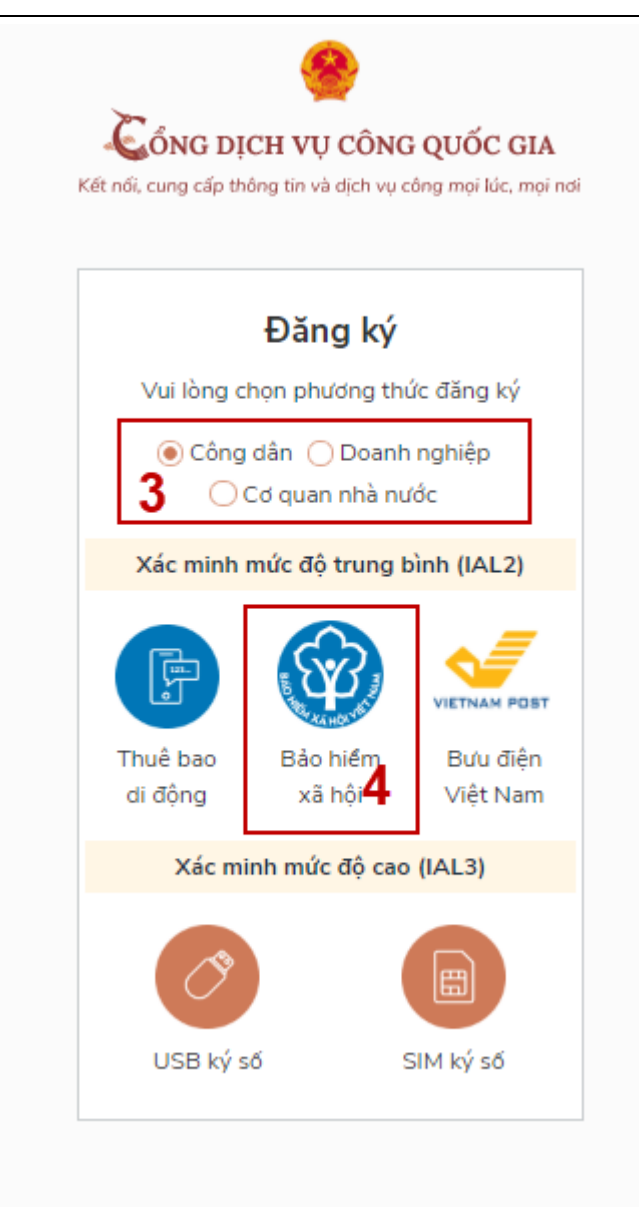

- Bước 3: Tại màn hình Đăng ký bằng Bảo hiểm xã hội-> Công dân nhập hợp lệ các thông tin đăng ký (Các trường có dấu \* đỏ là các trường bắt buộc) tại vùng số 6 sau đó nhấn "Đăng ký" tại vùng số 7.

Chú ý: Hệ thống sẽ kết nối với CSDL BHXH để lấy ra thông tin của Công dân và so sánh DL từ BHXH với dữ liệu Công dân nhập vào nếu khớp thông tin, hệ thống sẽ kiểm tra tài khoản có tồn tại hay chưa dựa vào CMT/CCCD được lấy tự hệ thống BHXH.

Trường hợp đã tồn tại tài khoản trên hệ thống-> Hệ thống sẽ hiển thị thông báo khi đăng ký, người dùng có thể lấy lại mật khẩu bằng chức năng "Quên mật khẩu" tại màn hình đăng nhập hoặc đến quầy giao dịch lấy lại mật khẩu hoặc khiếu nại khi không sở hữu tài khoản. Trường hợp dữ liệu nhập lên hệ thống không khớp với CSDL BHXH thì hệ thống sẽ đưa ra thông báo không đăng ký được tài khoản.

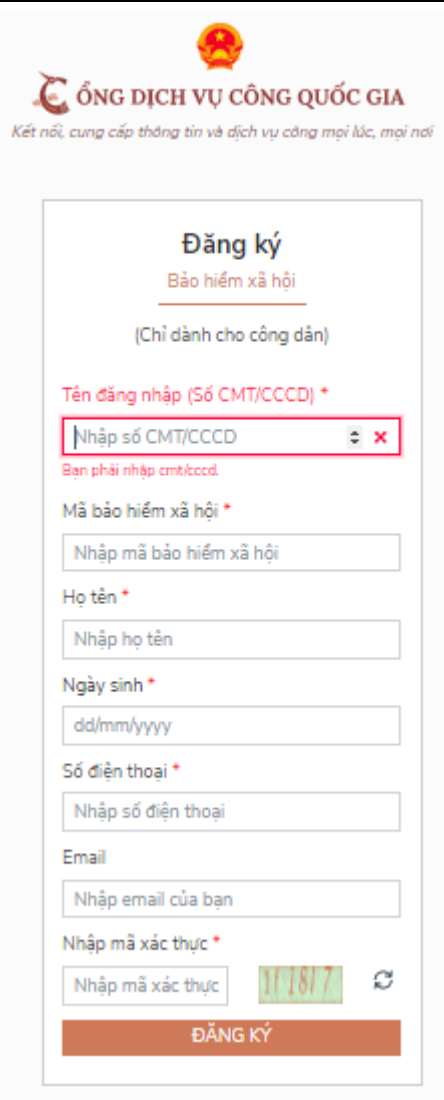

- Bước 4: Công dân nhập mã OTP được gửi về số điện thoại đăng và nhấn "Xác nhận" tại vùng số 8. Nếu chưa nhận được mã OTP hoặc hết thời gian nhập OTP thì Công dân nhấn "Gửi lại OTP" để lấy lại mã OTP.

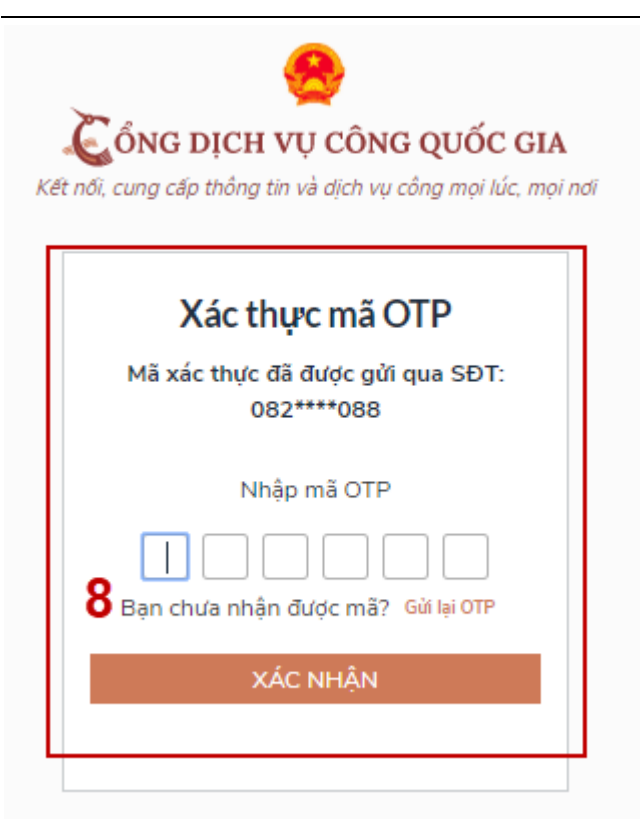

- Bước 5: Tại màn hình nhập mật khẩu, Công dân nhập và xác nhận lại mật khẩu sau đó nhấn "Đăng ký" tại vùng số 10 để hoàn thành Đăng ký tài khoản.

Tài khoản được đăng ký bởi Mã số BHXH sẽ có mức xác minh 2 (đã được xác minh bởi cơ quan BHXH)

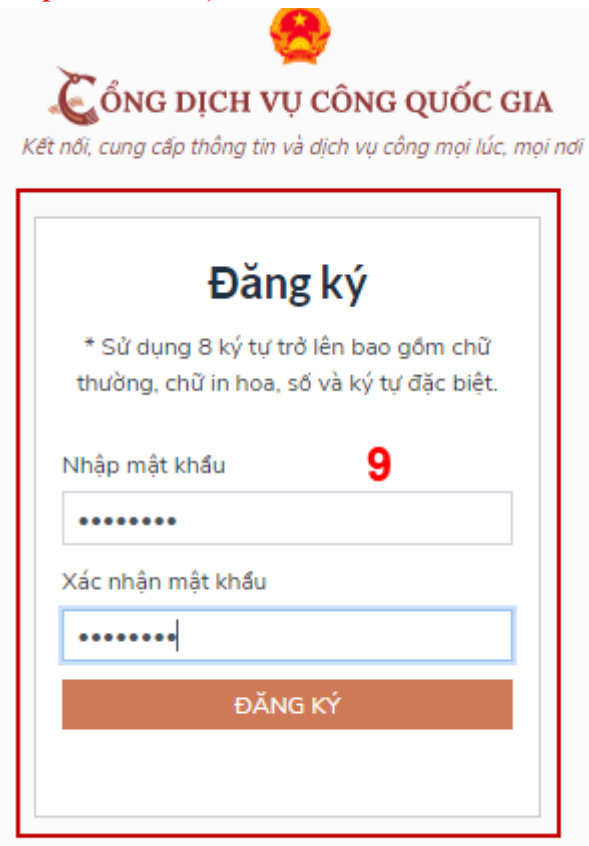

Chú ý quy tắc đặt mật khẩu: Sử dụng 8 ký tự trở lên bao gồm chữ thường, chữ in hoa, số và ký tự đặc biệt

#### <span id="page-7-0"></span>**1.2. Đăng ký tài khoản bằng Thuê bao di động (Chỉ dành cho công dân):**

\* Lưu ý: Thuê bao di động dùng đăng ký tài khoản phải là thuê bao đã được đăng ký chính chủ

#### <span id="page-7-1"></span>**Quy trình thực hiện:**

- Bước 1: Tại màn hình Trang chủ click chọn "Đăng ký" tại vùng 1

- Bước 2: Tại màn hình "Chọn phương thức đăng ký"-> Chọn đối tượng đăng ký tài khoản là "Công dân" tại vùng 3 (Chú ý: Đăng ký bằng thuê bao di động chỉ dành cho Công dân)-> Công dân Chọn "Thuê bao di động" tại vùng số 4.

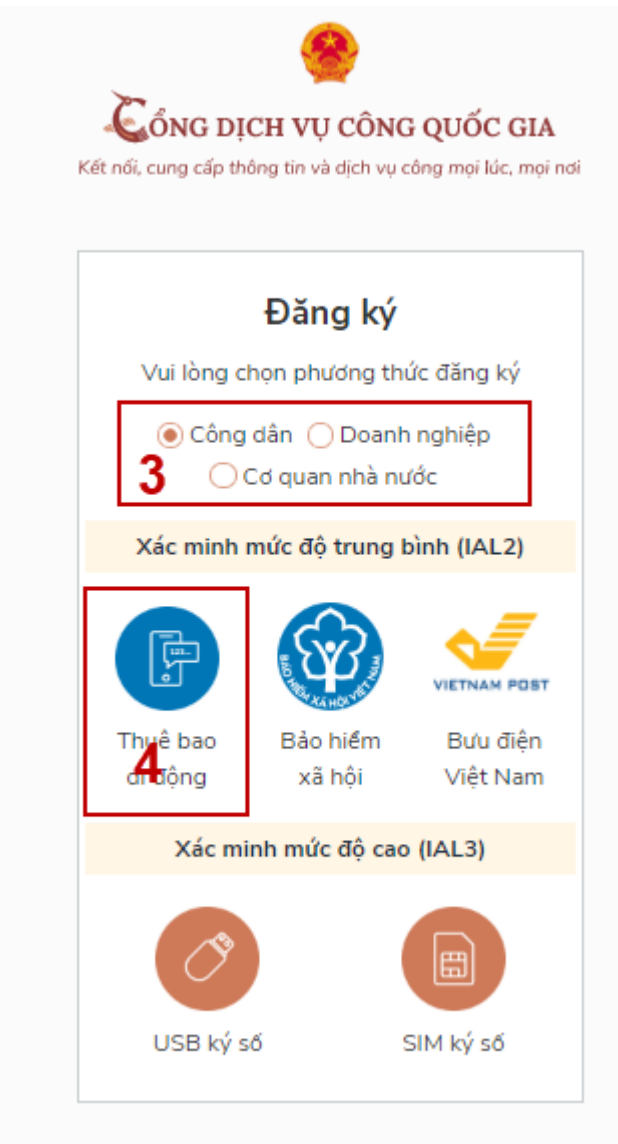

- Bước 3: Tại màn hình Đăng ký bằng thuê bao di động-> Công dân nhập hợp lệ các thông tin đăng ký (Các trường có dấu \* đỏ là các trường bắt buộc) tại vùng số 6 sau đó nhấn "Đăng ký" tại vùng số 7.

Chú ý: Hệ thống sẽ dùng CMT hoặc CCCD để kiểm tra tài khoản có tồn tại hay không, trường hợp đã tồn tại tài khoản trên hệ thống-> Hệ thống sẽ hiển thị thông báo khi đăng ký, người dùng có thể lấy lại mật khẩu bằng chức năng "Quên mật khẩu" tại màn hình đăng nhập hoặc đến quầy giao dịch lấy lại mật khẩu hoặc khiếu nại khi không sở hữu tài khoản.

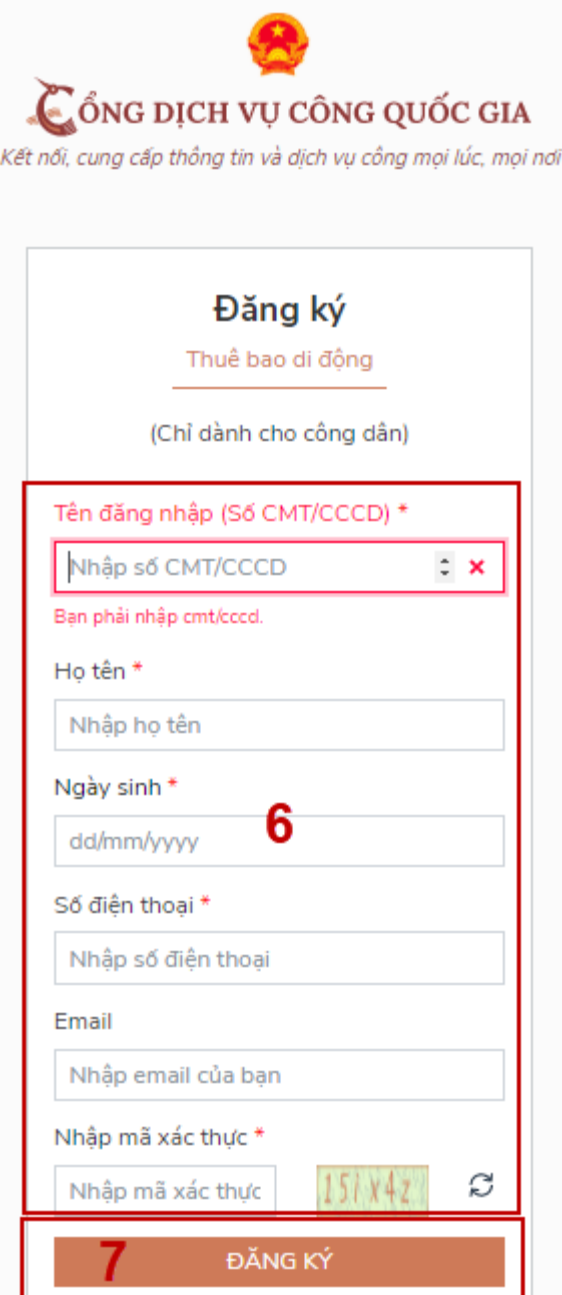

Bước 4: Công dân nhập mã OTP được gửi về số điện thoại đăng và nhấn "Xác nhận" tại vùng số 8. Nếu chưa nhận được mã OTP hoặc hết thời gian nhập OTP thì Công dân nhấn "Gửi lại OTP" để lấy lại mã OTP.

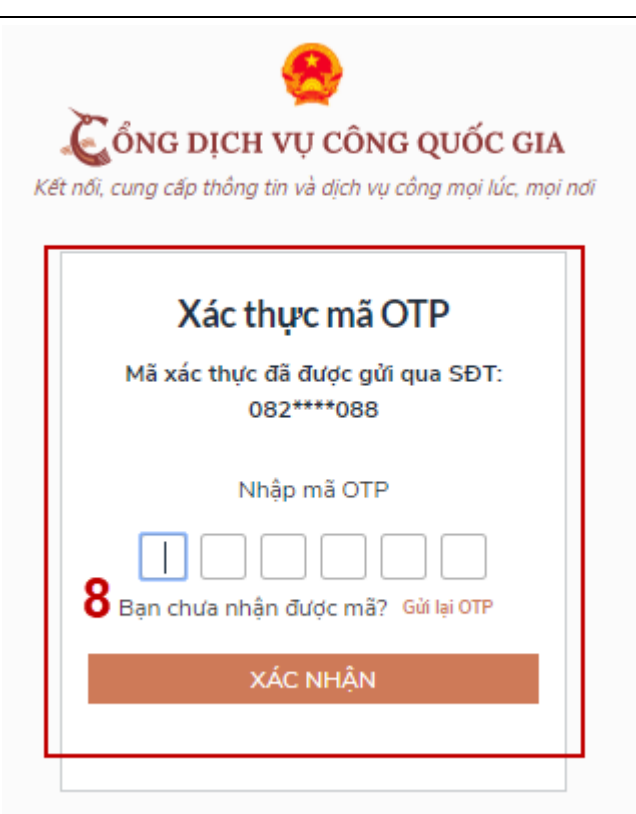

Bước 5: Tại màn hình nhập mật khẩu, Công dân nhập và xác nhận lại mật khẩu sau đó nhấn "Đăng ký" tại vùng số 10 để hoàn thành Đăng ký tài khoản.

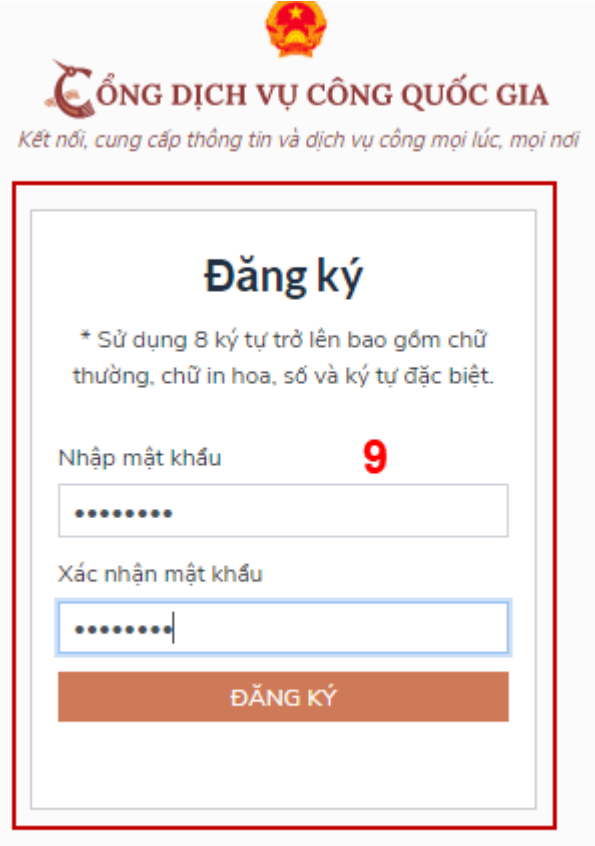

Chú ý quy tắc đặt mật khẩu: Sử dụng 8 ký tự trở lên bao gồm chữ thường, chữ in hoa, số và ký tự đặc biệt

Tài khoản được đăng ký bởi Thuê bao di động sẽ có mức xác minh 2 (đã được xác minh bởi nhà mạng)

#### <span id="page-10-1"></span><span id="page-10-0"></span>**1.3. Đăng ký tài khoản bằng Sim ký số**

#### **- Đối tượng thực hiện**

Công dân, Doanh nghiệp

#### **Điều kiện:**

<span id="page-10-2"></span>Công dân/ Doanh nghiệp sở hữu Sim ký số. Sim ký số đang hoạt động và được gắn vào điện thoại để sẵn sàng xác nhận Đăng ký

#### <span id="page-10-3"></span>**Quy trình thực hiện:**

Trường hợp đối tượng thực hiện là Công dân (với Doanh nghiệp sẽ thực hiện tương tự)

- Bước 1: Tại vùng số 1 màn hình Trang chủ click chọn "Đăng ký".

*-* Bước 2: Tại màn hình "Chọn phương thức đăng ký"-> Chọn đối tượng đăng ký tài khoản là "Công dân" tại vùng 3-> Công dân Chọn "Sim ký số" tại vùng số 4

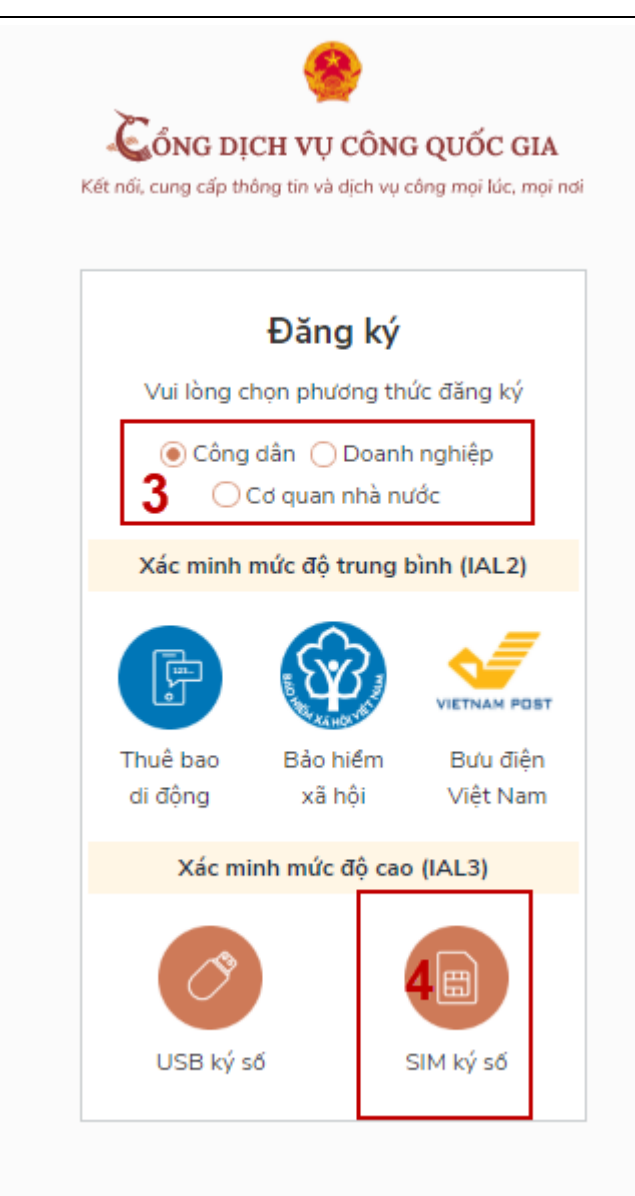

- Bước 3: Tại màn hình đăng ký bằng Sim ký số, Công dân nhập Số điện thoại của Sim và nhấn Đăng ký tại vùng 5. Sau khi nhấn Đăng ký, hệ thống gửi xác nhận về Sim ký số

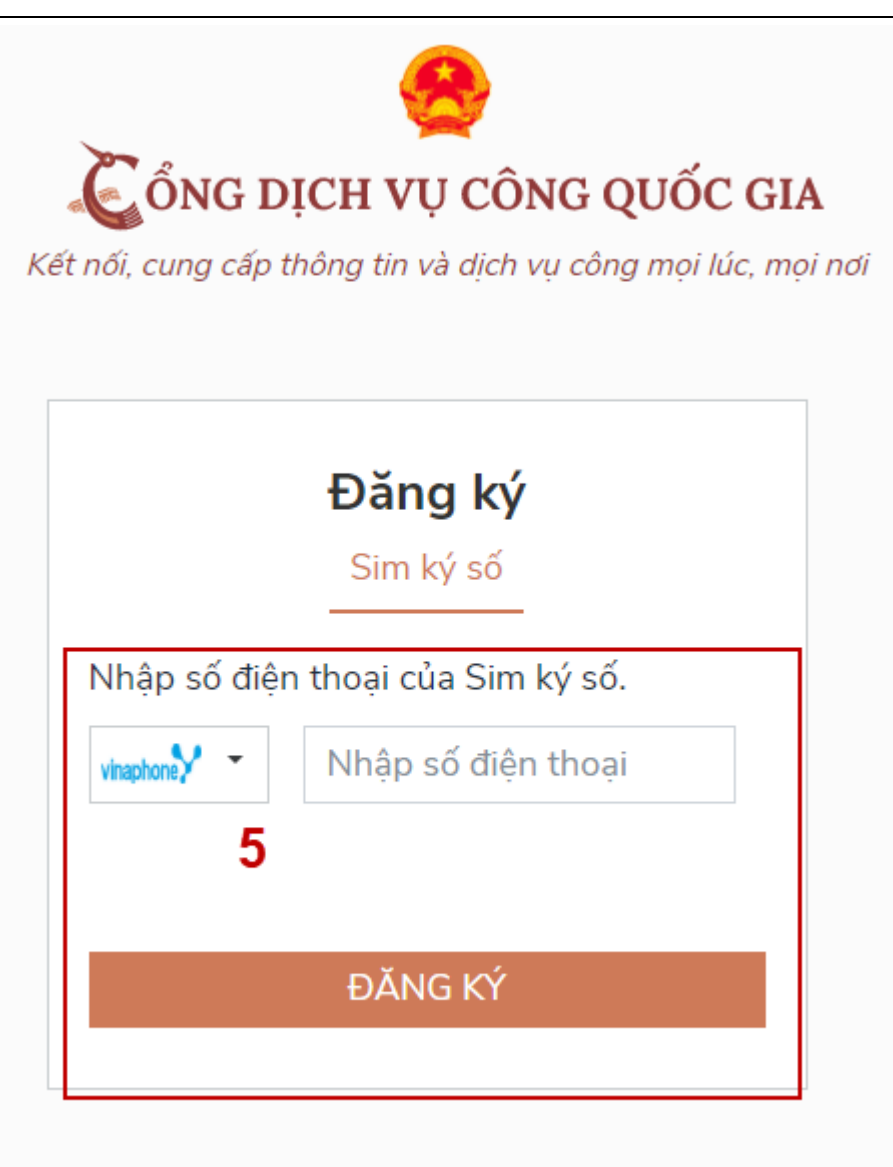

- Bước 4: Công dân "Xác nhận" và nhập mã Pin tại Sim ký số (Vùng 6)

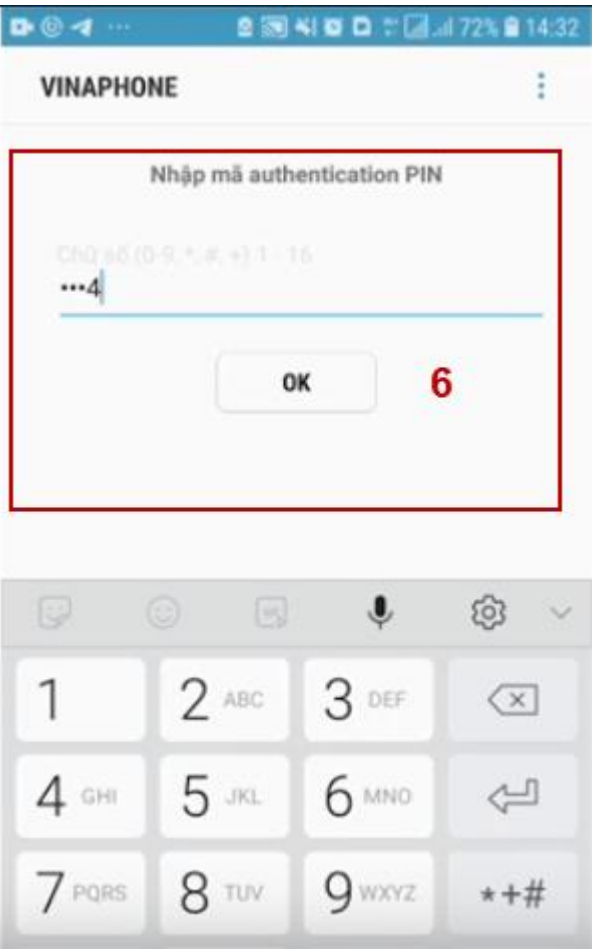

Chú ý: Đối với Công dân, Hệ thống sẽ dùng CMT hoặc CCCD để kiểm tra tài khoản có tồn tại hay không, trường hợp đã tồn tại tài khoản trên hệ thống-> Hệ thống sẽ hiển thị thông báo khi đăng ký, người dùng có thể lấy lại mật khẩu bằng chức năng "Quên mật khẩu" tại màn hình đăng nhập hoặc đến quầy giao dịch lấy lại mật khẩu hoặc khiếu nại khi không sở hữu tài khoản.

Đối với Doanh nghiệp, hệ thống sẽ kiểm tra trùng tài khoản bằng Mã số thuế của Doanh nghiệp

Tài khoản được đăng ký bằng Sim ký số sẽ ở mức xác minh cao nhất là mức 3, tương đương với tài khoản đăng ký trực tiếp.

- Bước 5: Sau khi được xác nhận đăng ký tại Sim ký số, hệ thống hiển thị các thông tin của Công dân được lấy từ Sim ký số, Công dân nhấn "Đăng ký" tại vùng 7 để hoàn thành "Đăng ký"

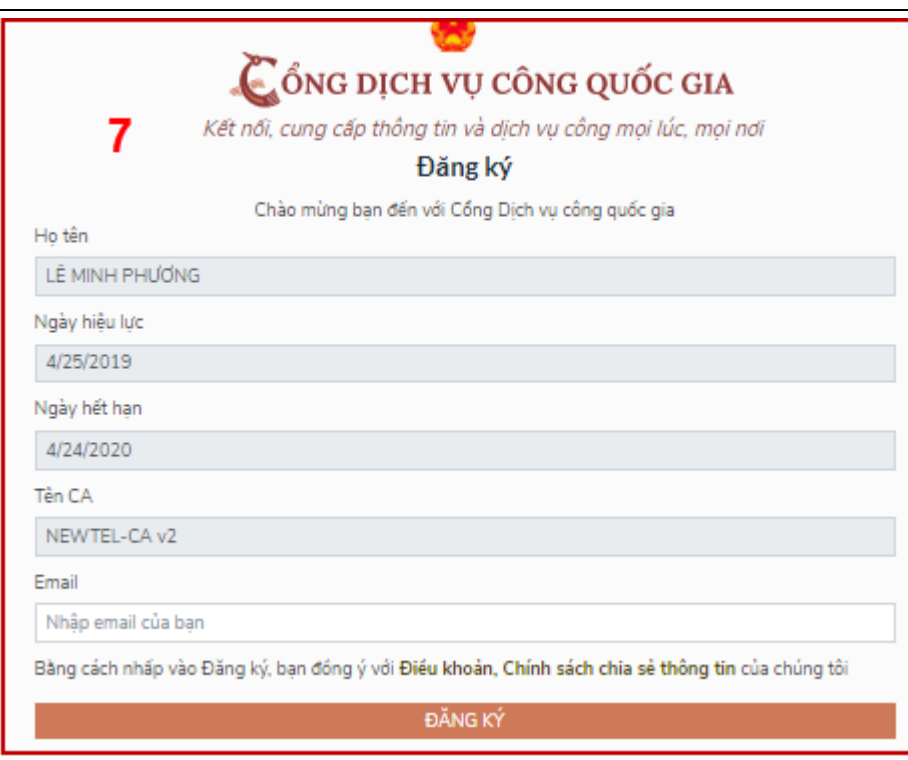

Chú ý: Đối với Công dân không bắt buộc nhập Email, đối với Doanh nghiệp bắt buộc nhập email.

#### <span id="page-14-1"></span><span id="page-14-0"></span>**1.4. Đăng ký tài khoản bằng USB ký số**

a) Đối tượng thực hiện:

Công dân, Doanh nghiệp

b) Điều kiện:

<span id="page-14-2"></span>- Công dân/ Doanh nghiệp sở hữu USB ký số, chứng thư trong USB ký số còn hạn và đang được sử dụng.

- USB được cắm và thiết bị máy tính.

*-* Thiết bị máy tính được cài Driver USB ký số

#### <span id="page-14-3"></span>**c) Quy trình thực hiện:**

- Bước 1: Tại màn hình Trang chủ click chọn "Đăng ký" tại vùng 1

- Bước 2: Tại màn hình "Chọn phương thức đăng ký"-> Chọn đối tượng đăng ký tài khoản là "Công dân" tại vùng 3-> Công dân Chọn "USB ký số" tại vùng số 4

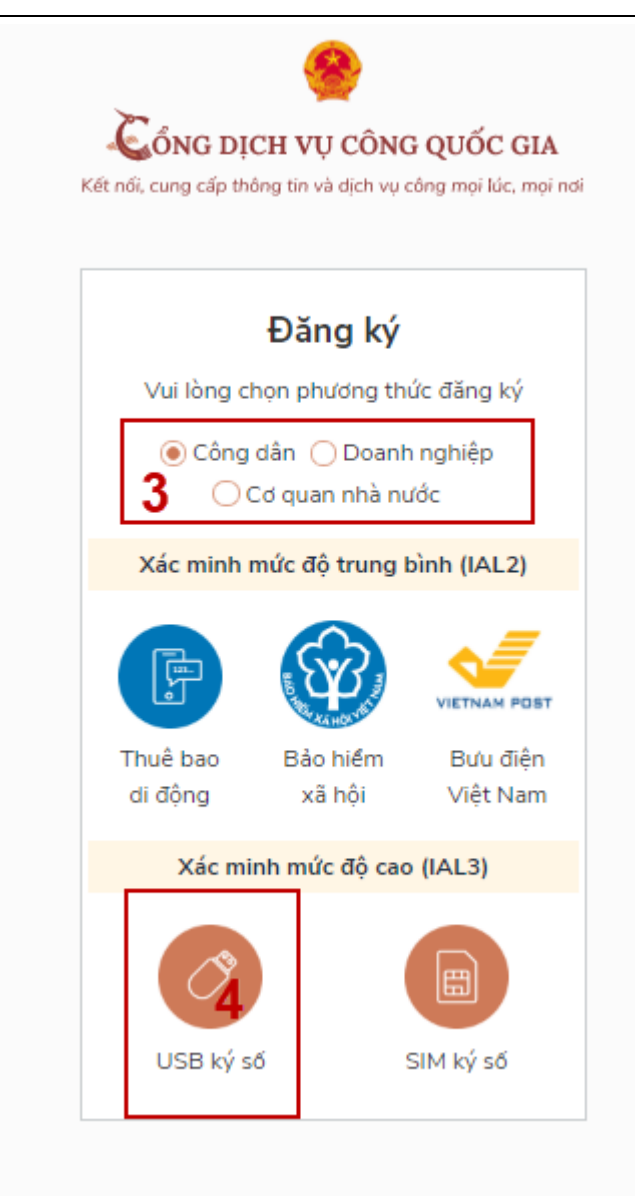

- Bước 3: Tại màn hình Đăng ký bằng USB ký số -> Công dân nhấn Đăng ký tại vùng số 5

Trường hợp thiết bị truy cập chưa được cài Plugin-> Công dân/ Doanh nghiệp click tải công cụ ký điện tử plugin tương ứng với thiết bị và cài lên máy tính.

Trường hợp thiết bị chưa nhận USB ký số-> Công dân/ Doanh nghiệp thực hiện cài Driver cho USB ký số (Click vào USB-> Click Setup để thực hiện cài đặt) sau đó nhấn Đăng ký.

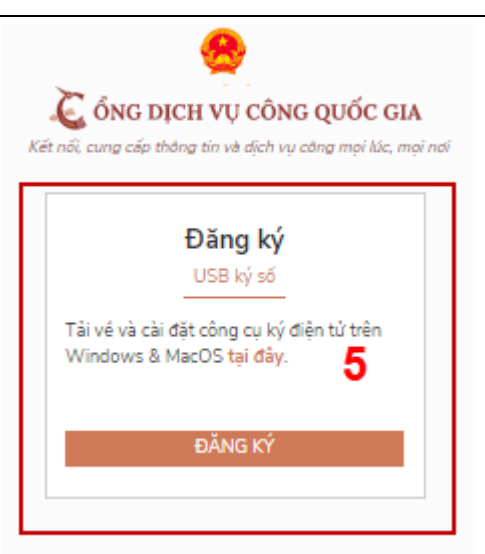

Sau khi đăng ký, hệ thống hiển thị thông báo của USB ký số tại vùng số 6 -> Công dân click "OK"

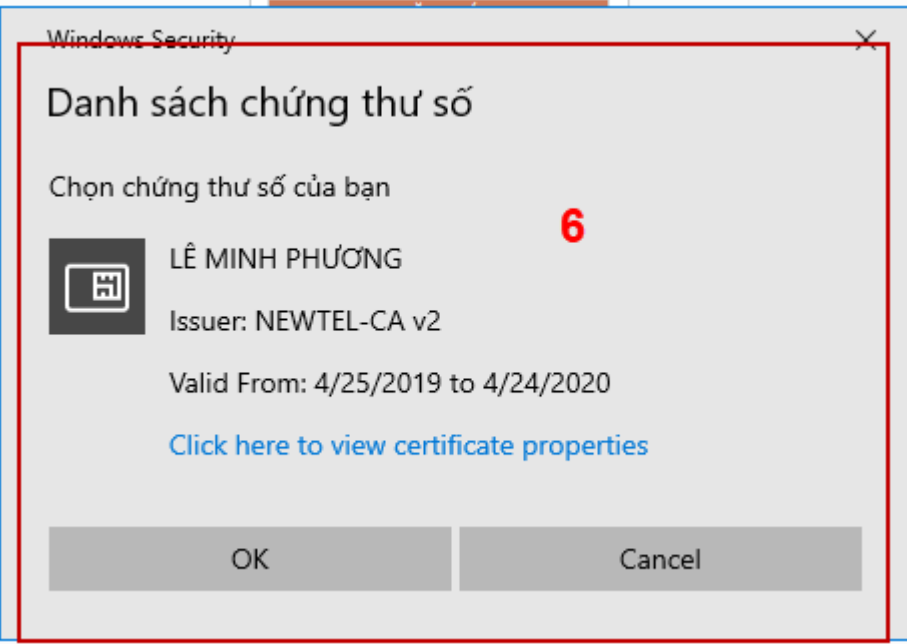

Hiển thị màn hình nhập mã Pin của USB ký số, người dùng nhập mã pin và nhấn "Đăng nhập" tại vùng số 7

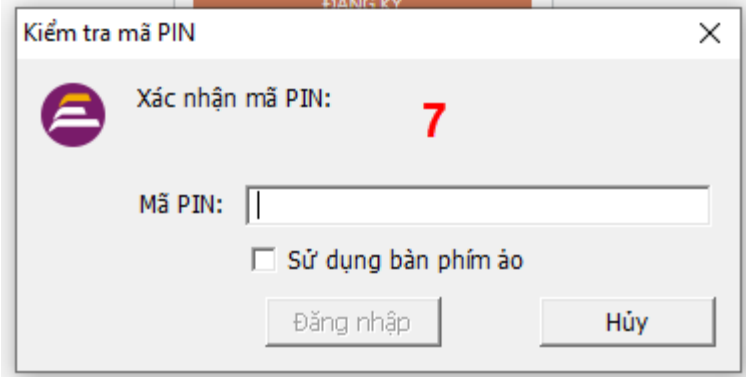

- Bước 4: Tại hệ thống Cổng dịch vụ công hiển thị các thông tin của Công dân được lấy từ USB ký số-> Công dân điền email và nhấn "Đăng ký" để hoàn thành đăng ký tài khoản.

Chú ý: Trường email bắt buộc nhập đối với tài khoản Doanh nghiệp. Tài khoản được đăng ký bằng USB ký số sẽ ở mức xác minh cao nhất là mức 3, tương đương với tài khoản đăng ký trực tiếp

<span id="page-17-0"></span>**Giao diện hiển thị thông tin đăng ký của cá nhân**

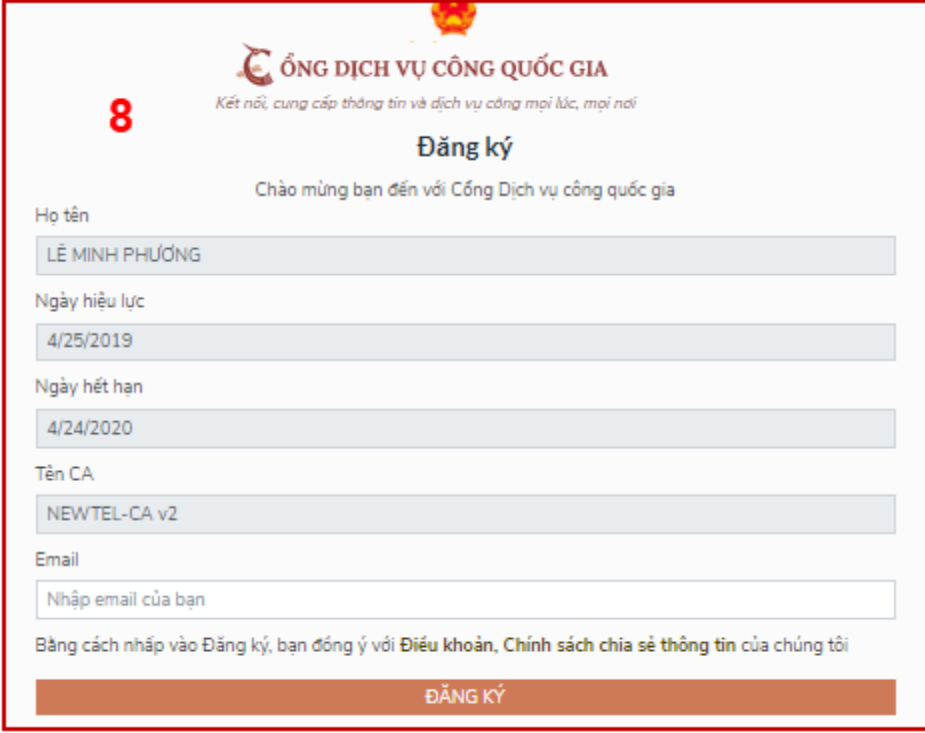

Chú ý: Đối với Công dân hệ thống sẽ dựa vào CMT/CCCD để kiểm tra tài khoản có trùng với các tài khoản trên hệ thống khác hay không. Đối với Doanh nghiệp kiểm tra trùng tài khoản sẽ dựa vào Mã số thuế của Doanh nghiệp

### <span id="page-17-1"></span>**Giao diện hiển thị thông tin đăng ký của Doanh nghiệp**

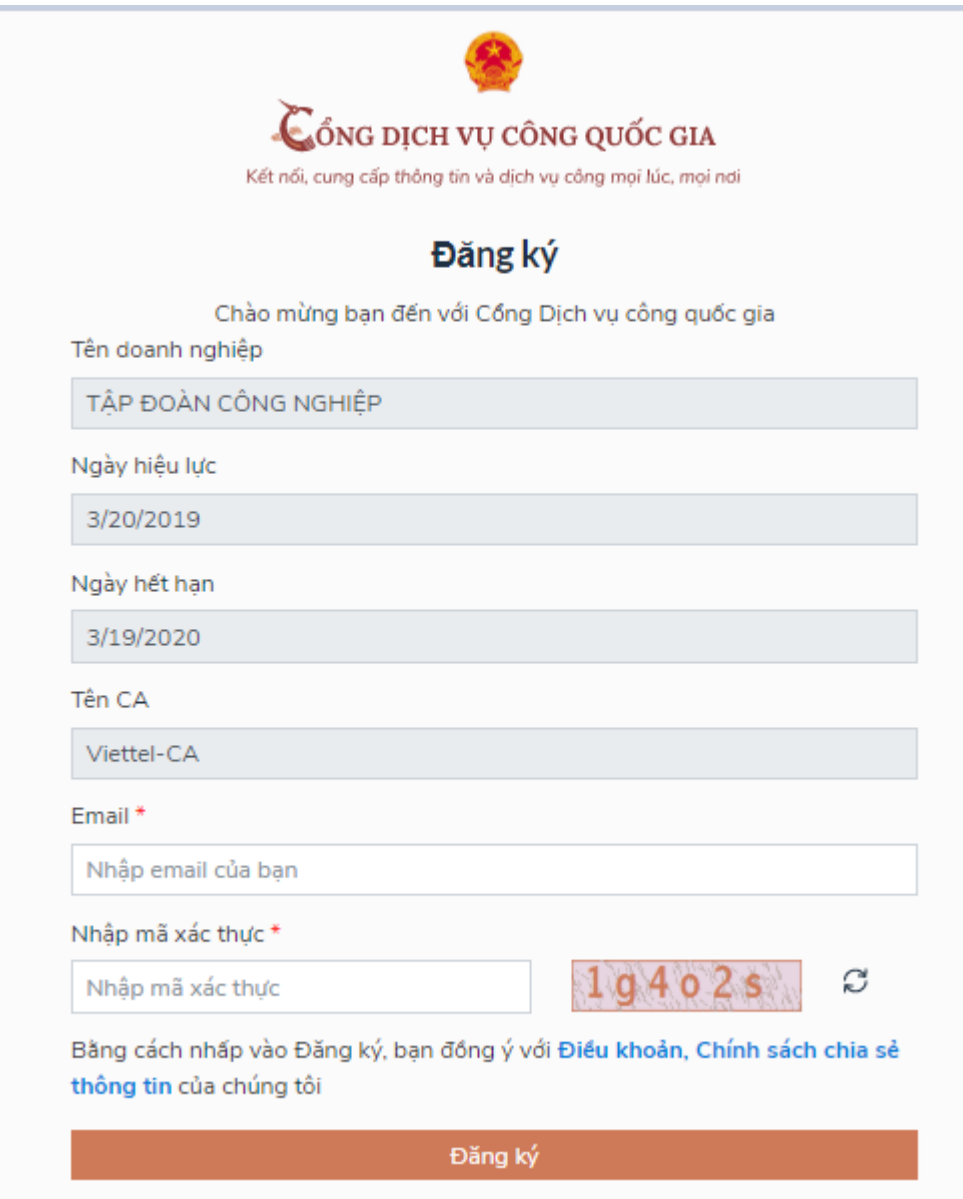

<span id="page-18-0"></span>Đối tượng thực hiện là công chức, viên chức cơ quan nhà nước Bước 1: Truy cập link : <http://portal.ca.gov.vn/KnowledgeSharing/Pages/TaiPhanMem.aspx> Tải công cụ hỗ trợ tương ứng với máy tính sau đó cài đặt công cụ vào thiết bị

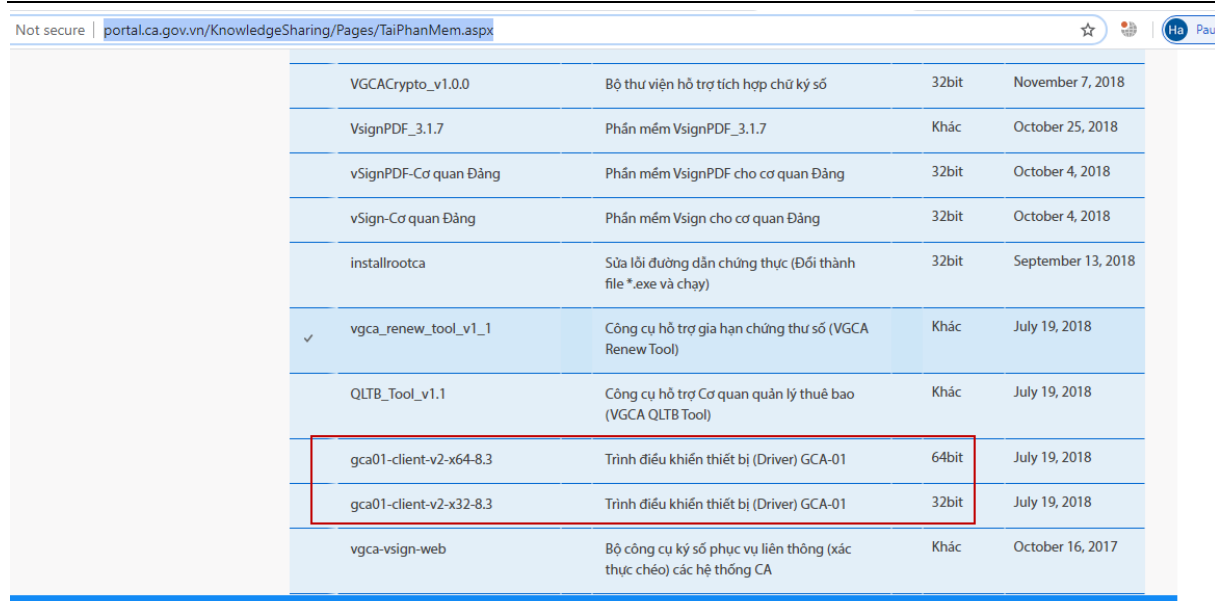

Bước 2: Cắm USB và truy cập hệ thống Cổng dịch vụ công-> Chọn "Cơ quan nhà nước"- > Chọn USB ký số sau đó nhấn "Đăng ký:-> Sau khi đăng ký, người dùng xác nhận cho phép đăng ký và nhập mã Pin để xác nhận-> Hệ thống load các thông tin từ USB ký số

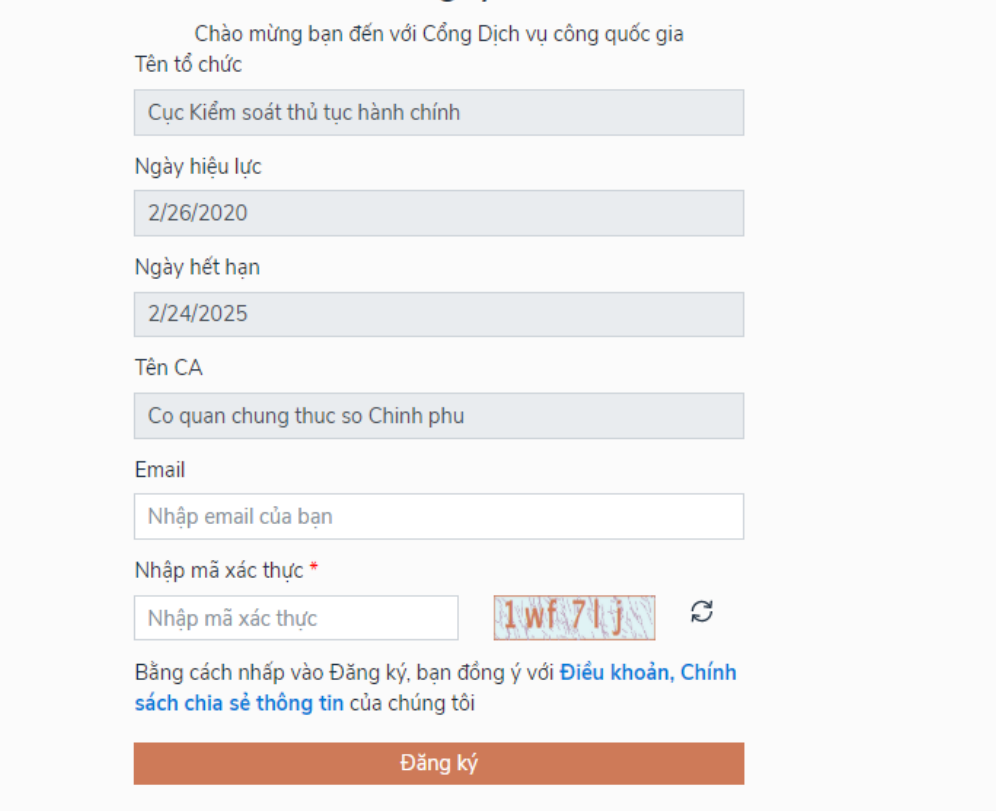

Người dùng nhấn "Đăng ký " để hoàn tất đăng ký

#### <span id="page-19-1"></span><span id="page-19-0"></span>**1.5. Đăng ký tài khoản bằng VNPT SmartCA**

a) Đối tượng thực hiện:

Công dân, Doanh nghiệp

<span id="page-19-2"></span>b) Điều kiện:

- Công dân/ Doanh nghiệp sở hữu SmartCA, chứng thư còn hạn và đang được sử dung.

#### **c) Quy trình thực hiện:**

 $\leftarrow$   $\rightarrow$   $\mathbf{C}$   $\bullet$  testdangky.dichvucong.gov.vn/registe

<span id="page-20-0"></span>- Bước 1: Công dân/ Doanh nghiệp Chọn đăng ký bằng VNPT SmartCA tại vùng số 1

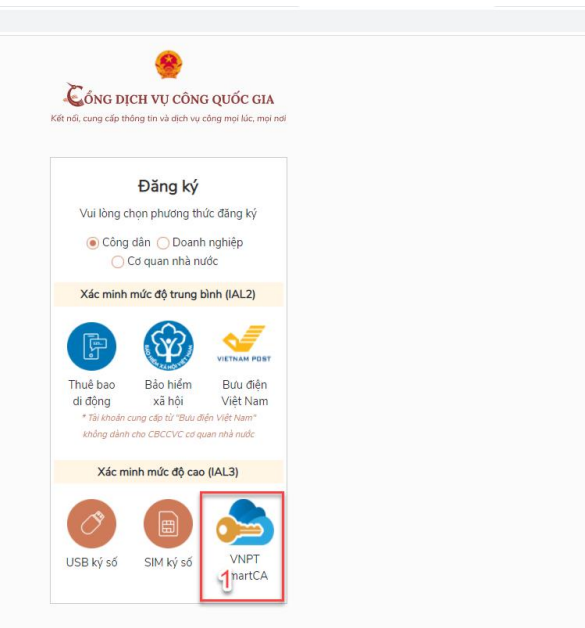

Hệ thống điều hướng đến màn hình Đăng nhập của VNPT SmartCA

Bước 2: Công dân/ Doanh nghiệp thực hiện nhập thông tin tài khoản SmartCA và nhấn Đăng nhập tại vùng số 2

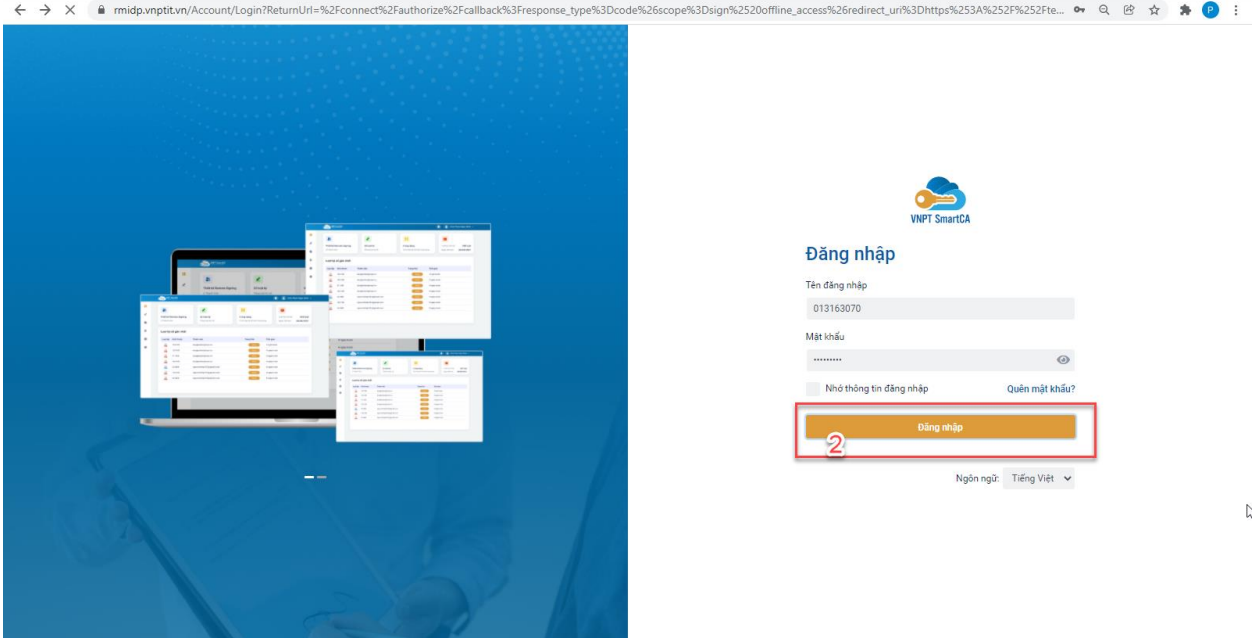

Hệ thống gửi yêu cầu ký số cho phép đăng ký tài khoản, người dùng xác nhận ký số trên app VNPT SmartCA

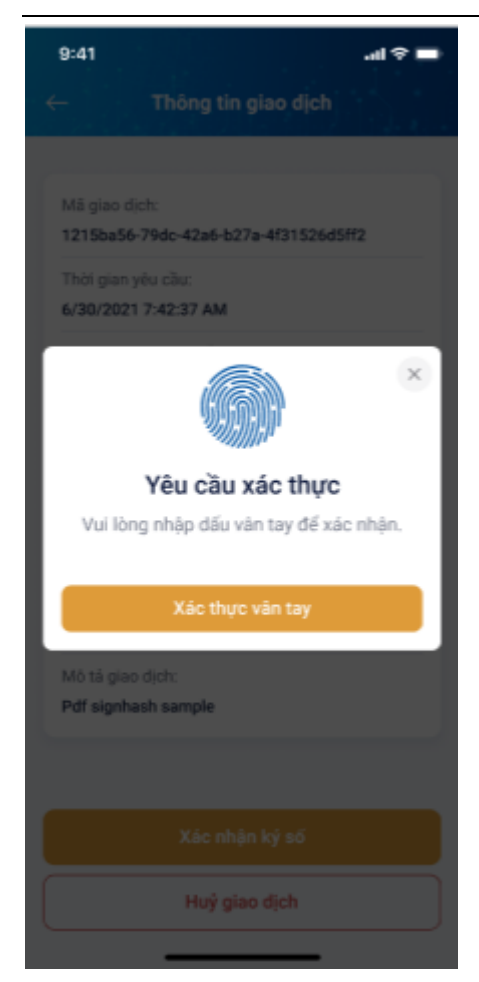

Bước 3: Công dân/ Doanh nghiệp (xác nhận bằng vân tay hoặc mã PIN) trên ứng dụng SmartCA, Hệ thống Cổng DVCQG lấy dữ liệu ký số SmartCA và hiển thị màn hình thông tin đăng ký trên giao diện CDVCQG

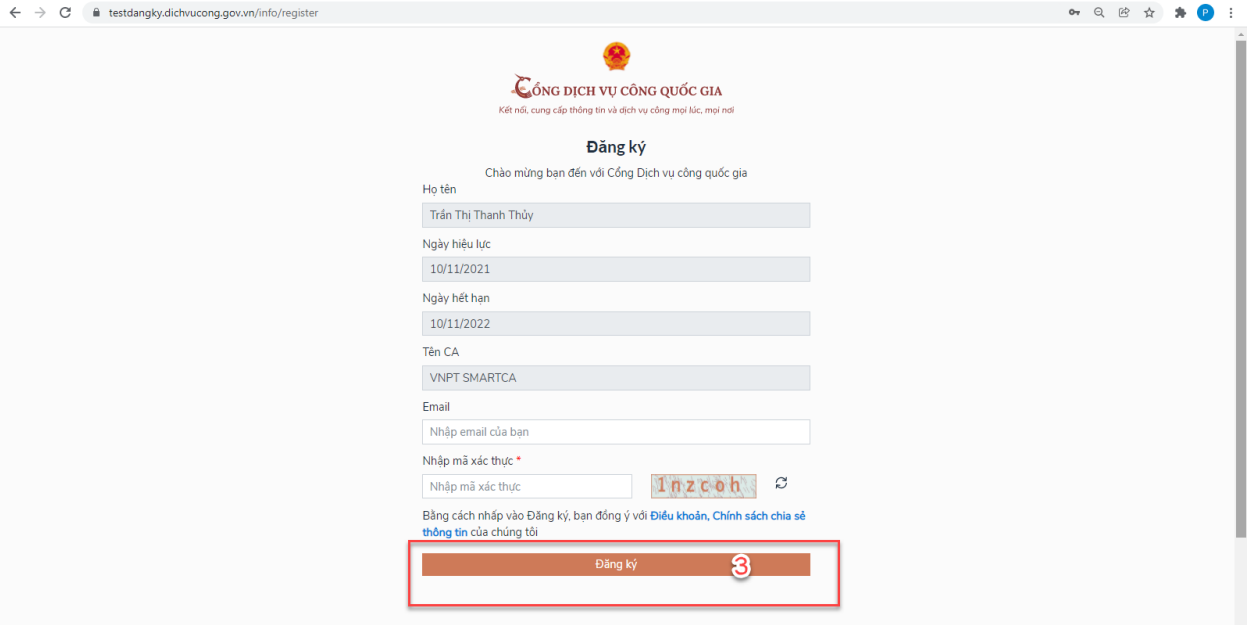

Bươc 4: Người dùng nhập mã captcha và nhấn "Đăng ký" tại vùng số 3.

Hệ thống kiểm tra đã tồn tại tài khoản hay chưa

+ TH đã tồn tại tài khoản -> hệ thống sẽ đề nghị add thêm phương thức xác thực cho tài khoản

+ TH chưa tồn tại tài khoản -> hệ thống thông báo đăng ký thành công và quay về màn hình Đăng nhập

### <span id="page-22-0"></span>**2.Đăng nhập tài khoản**

**- Bước 1**: Mở trình duyệt web: Chrome, Cốc Cốc… trên máy tính

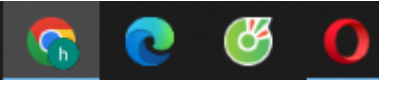

**- Bước 2**: Gõ địa chỉ website như sau:

Màn hình trang chủ:

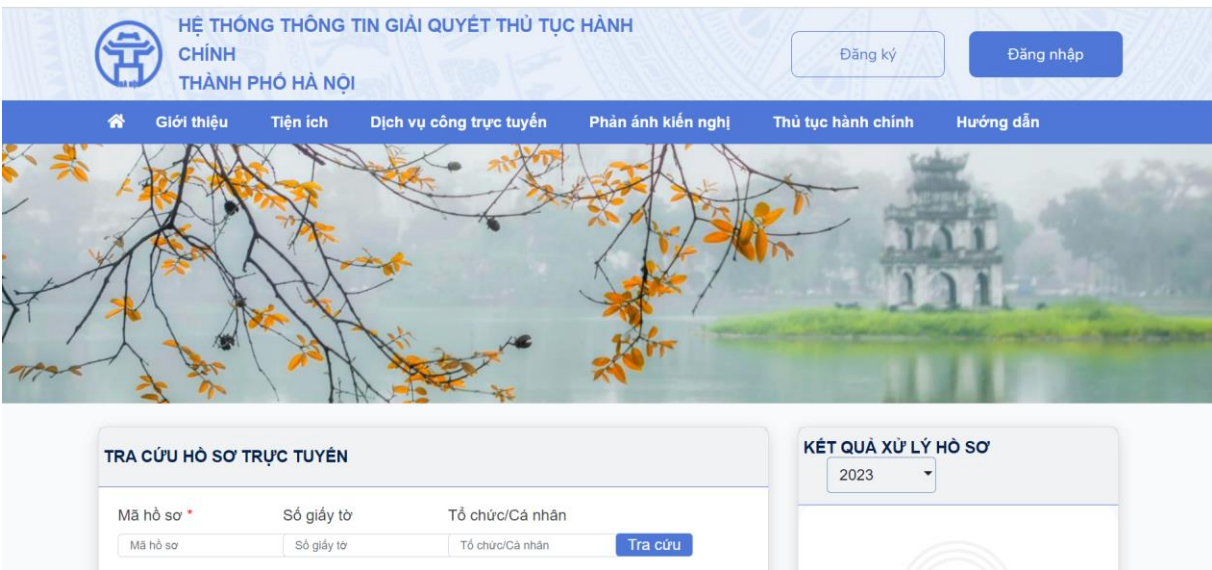

**- Bước 3**: Chọn đăng nhập, Nhấn chọn 'Công dân đăng nhập'

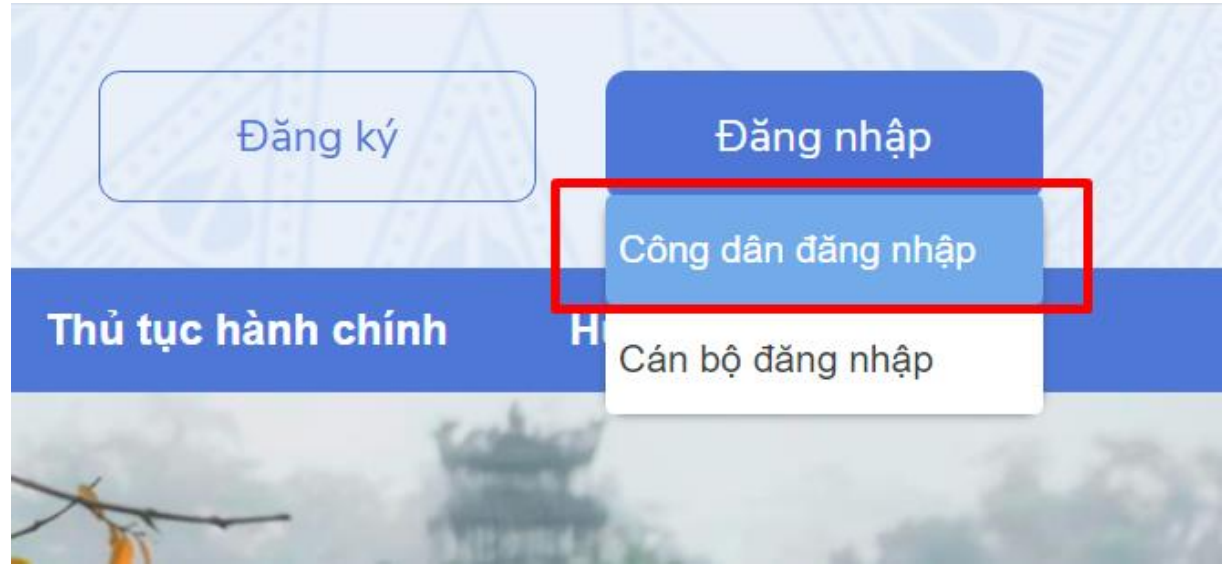

Điền tên đăng nhập vào ô trên và mật khẩu vào ô dưới. Nhấn 'Đăng nhập' để vào hệ thống

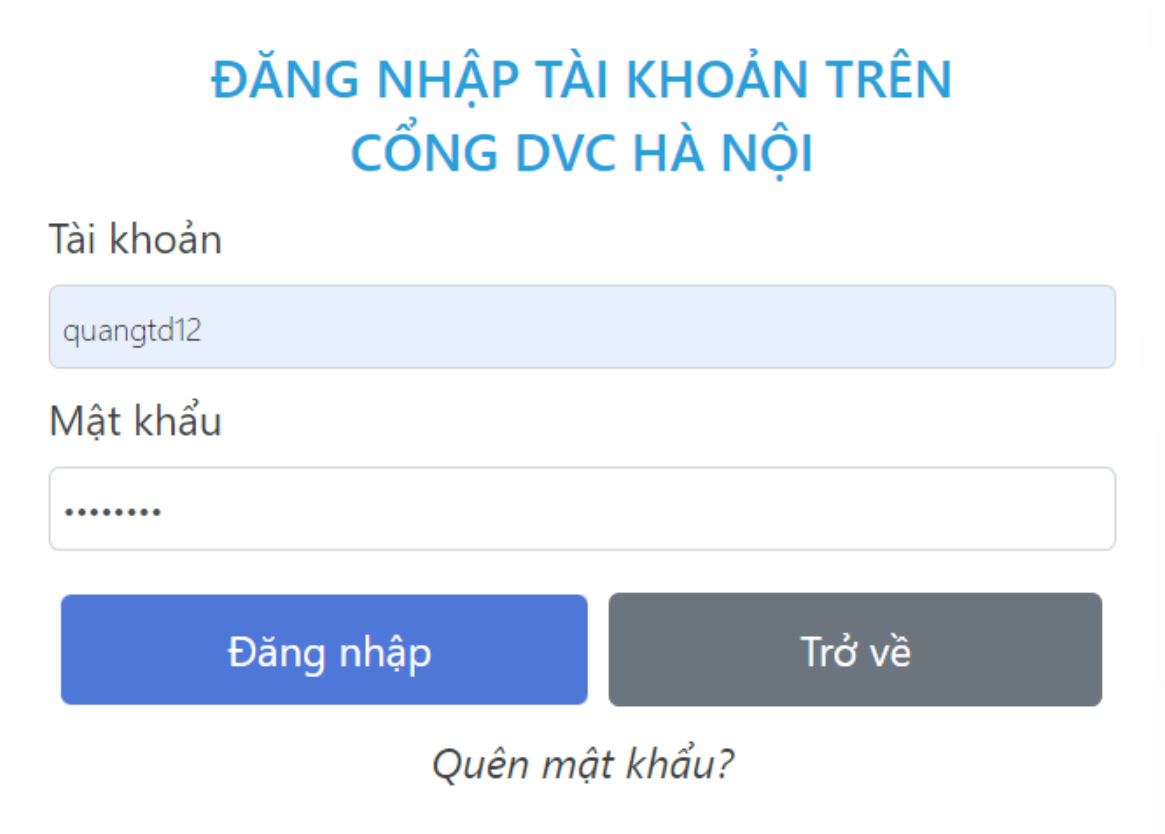

Khi đăng nhập vào sẽ xuất hiện giao diện như sau:

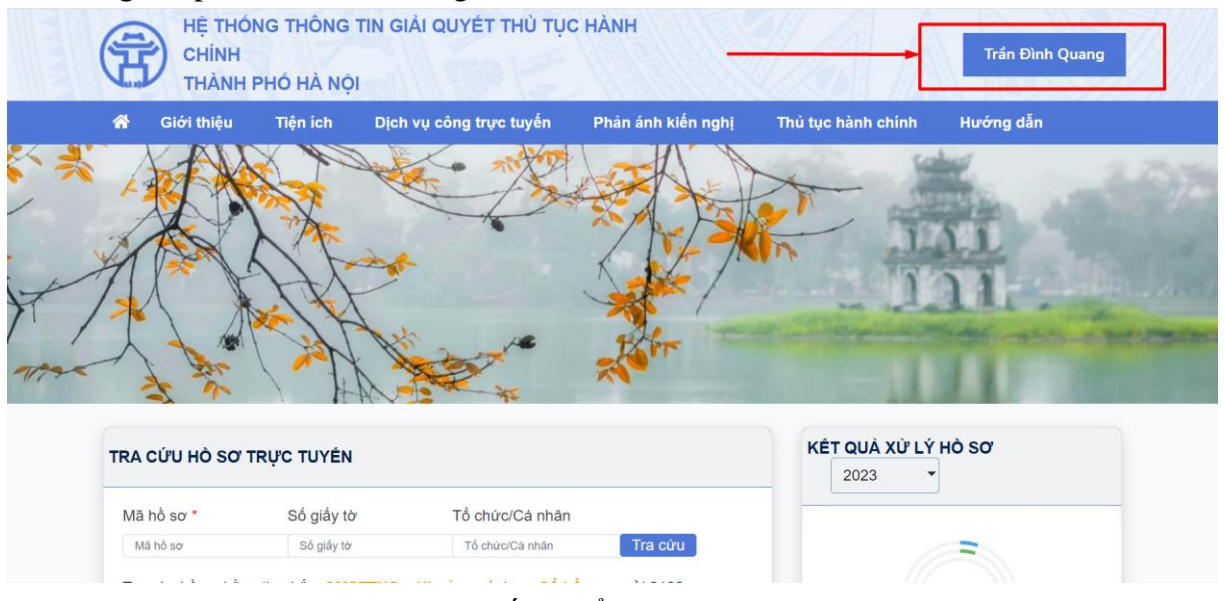

Sau khi đăng nhập thành công hệ thống hiển thị họ tên công dân đăng nhập tại góc trên bên phải màn hình.

#### **3.Chỉnh sửa, cập nhật thông tin cá nhân**

*Để thực hiện chỉnh sửa, cập nhật thông tin cá nhân, Công dân sẽ thực hiện theo các bước sau:*

**- Bước 1**: Người dùng truy cập và đăng nhập vào hệ thống thông tin giải quyết thủ tục hành chính thành phố Hà Nội

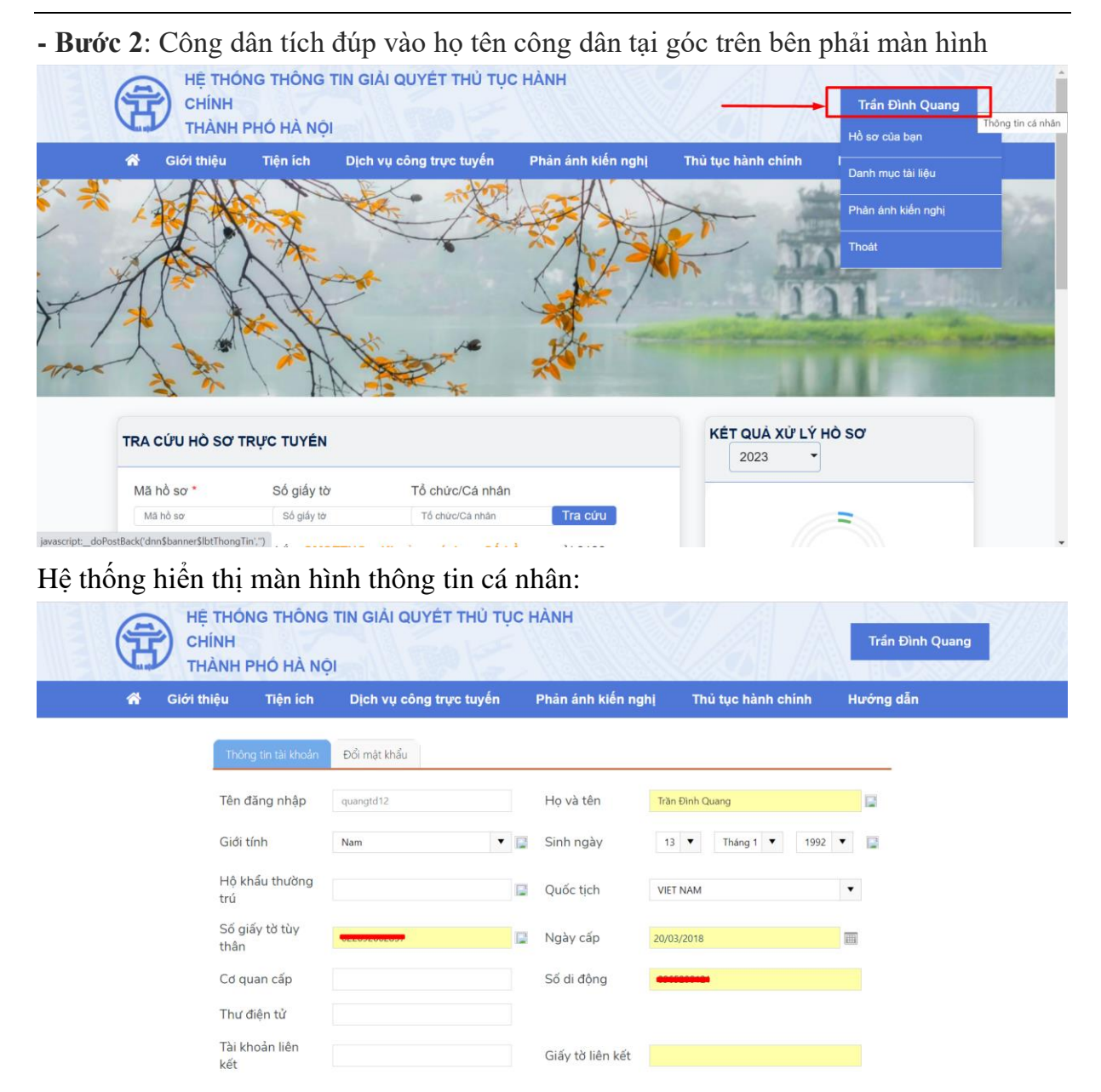

**- Bước 3**: Công dân chỉnh sửa, cập nhật thông tin vào các trường còn thiếu

=> Chọn 'Cập nhật' để lưu lại thông tin.

Ngoài ra công dân có thể chọn 'cập nhật từ CSDL cư dân quốc gia' để hệ thống tự động cập nhật dữ liệu cá nhân từ CSDL cư dân quốc gia.

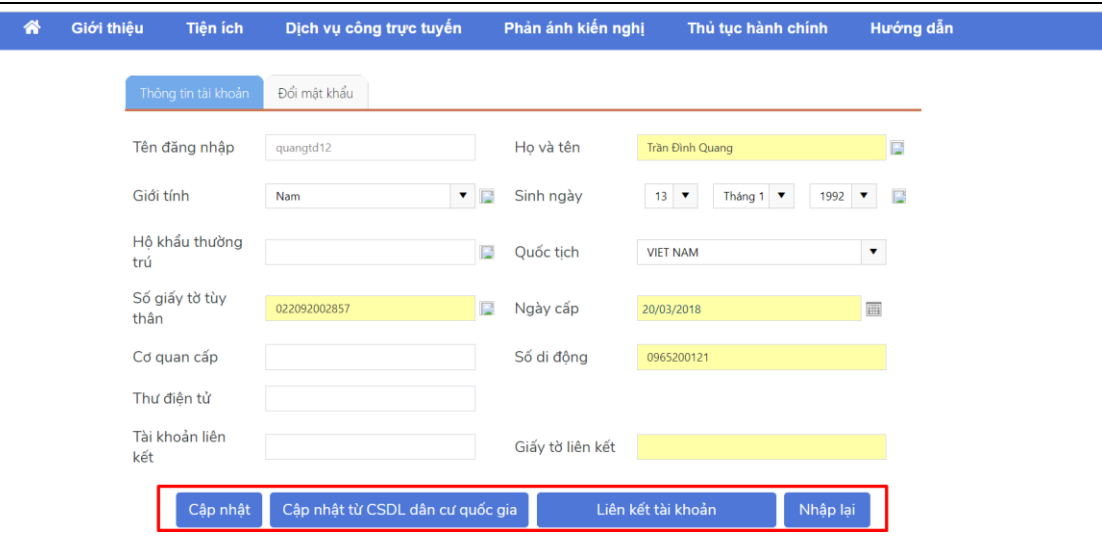

### **II. CÔNG DÂN THỰC HIỆN**

#### <span id="page-26-0"></span>**1.Tra cứu danh sách dịch vụ công trực tuyến và xem chi tiết thủ tục**

*Để thực hiện tra cứu danh sách dịch vụ công trực tuyến Công dân sẽ thực hiện theo các bước sau:*

**- Bước 1**: Công dân truy cập và đăng nhập vào hệ thống thông tin giải quyết thủ tục hành chính thành phố Hà Nội

**- Bước 2**: Chọn 'Dịch vụ công trực tuyến' => Vị trí số 1

+ Cách1: Tra cứu danh sách dịch vụ công trực tuyến thông qua các tiêu chí tìm kiếm như: tên thủ tục, cấp thực hiện, cơ quan thực hiện, lĩnh vực, mức độ...  $\Rightarrow$  Vi trí 2 + Cách 2: Tra cứu bằng cách tích chọn cơ quan thực hiện >> chọn lĩnh vực >> hệ thống hiển thị danh sách dịch vụ công trực tuyến tương ứng => Vị trí 3

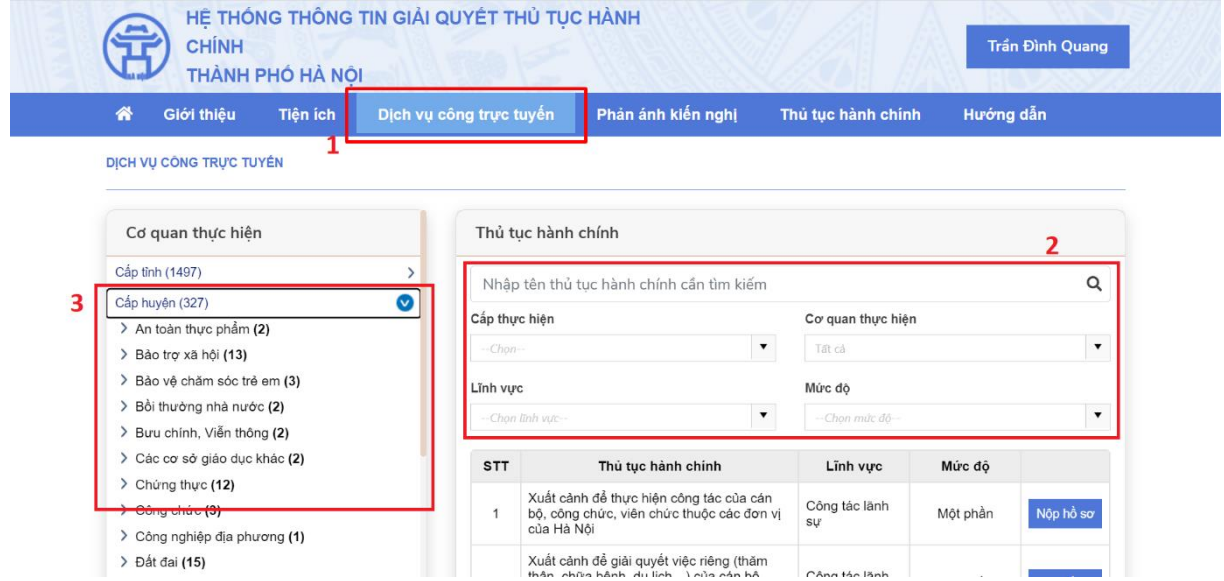

### **- Bước 3**: Chọn thủ tục hành chính sau đó click chuột để xem thông tin chi tiết

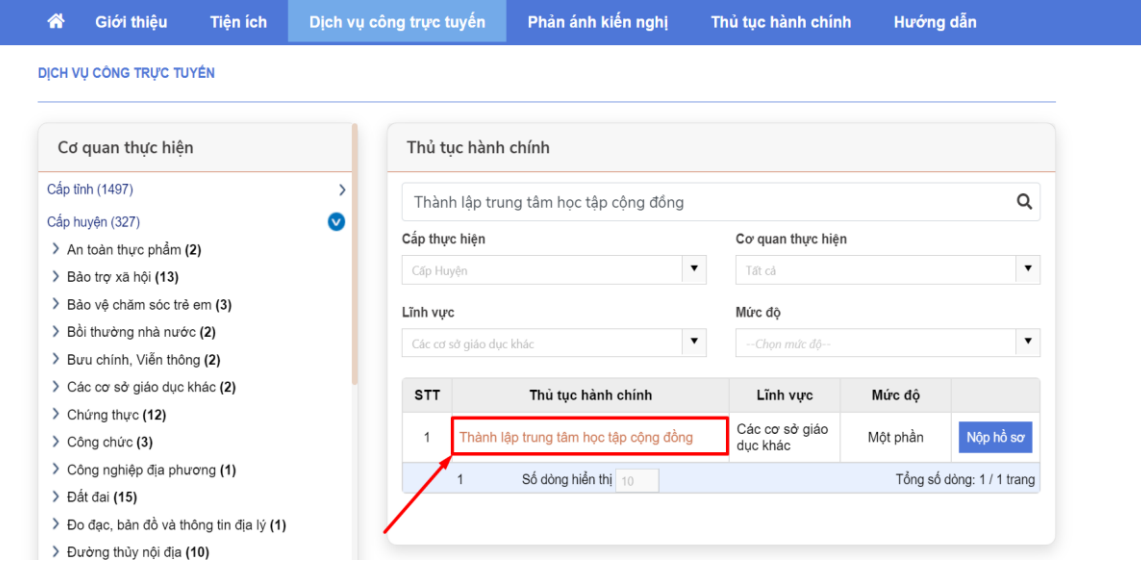

Hệ thống hiển thị thông tin chi tiết thủ tục như sau:

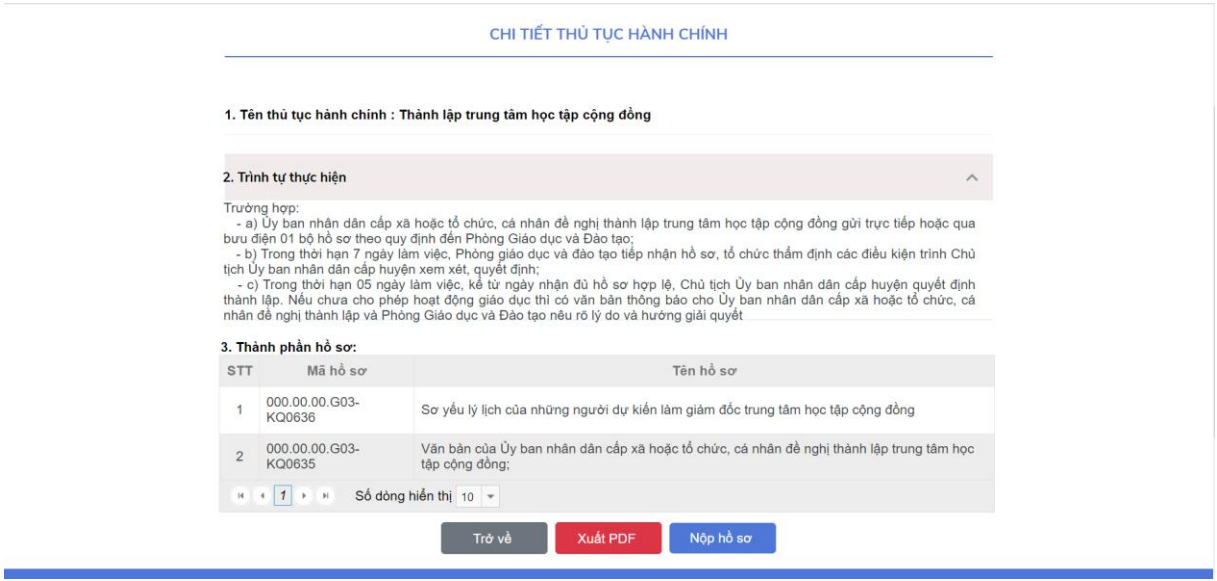

#### <span id="page-27-0"></span>**2.Nộp hồ sơ trực tuyến, đánh giá hệ thống giải quyết thủ tục và thanh toán**

*Để thực hiện nộp hồ sơ trực tuyến Công dân sẽ thực hiện theo các bước sau:*

**- Bước 1**: Công dân truy cập và đăng nhập vào hệ thống thông tin giải quyết thủ tục hành chính thành phố Hà Nội

**- Bước 2**: Công dân tìm kiếm và tra cứu tới đúng thủ tục cần nộp hồ sơ.

**- Bước 3**: Tiếp theo công dân nhấn trực tiếp vào tên thủ tục cần nộp hồ sơ >> Chọn nộp hồ sơ

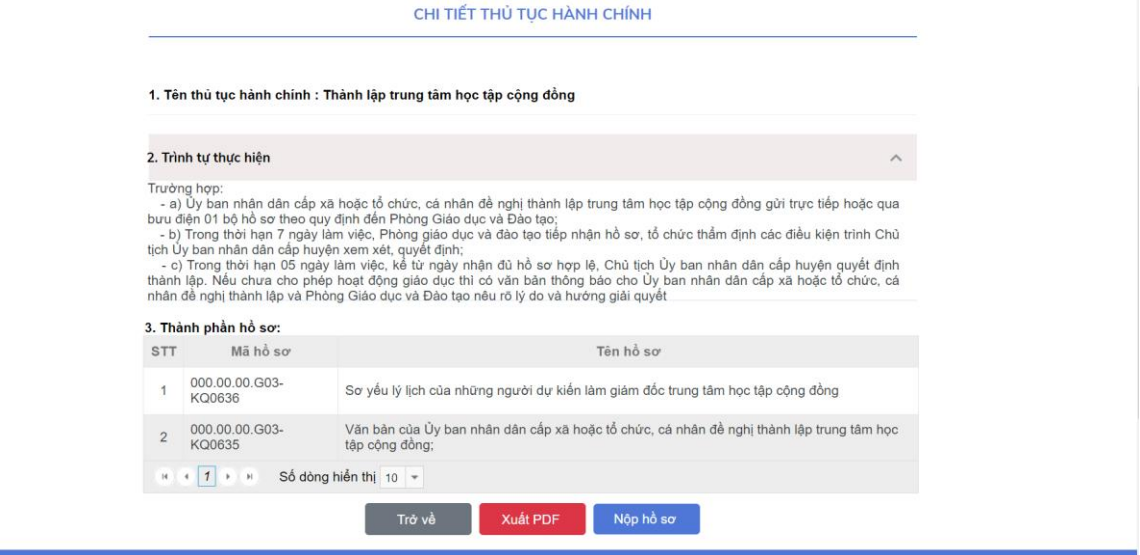

Hoặc có thể nhấn nút 'Nộp hồ sơ' để thực hiện nộp hồ sơ.

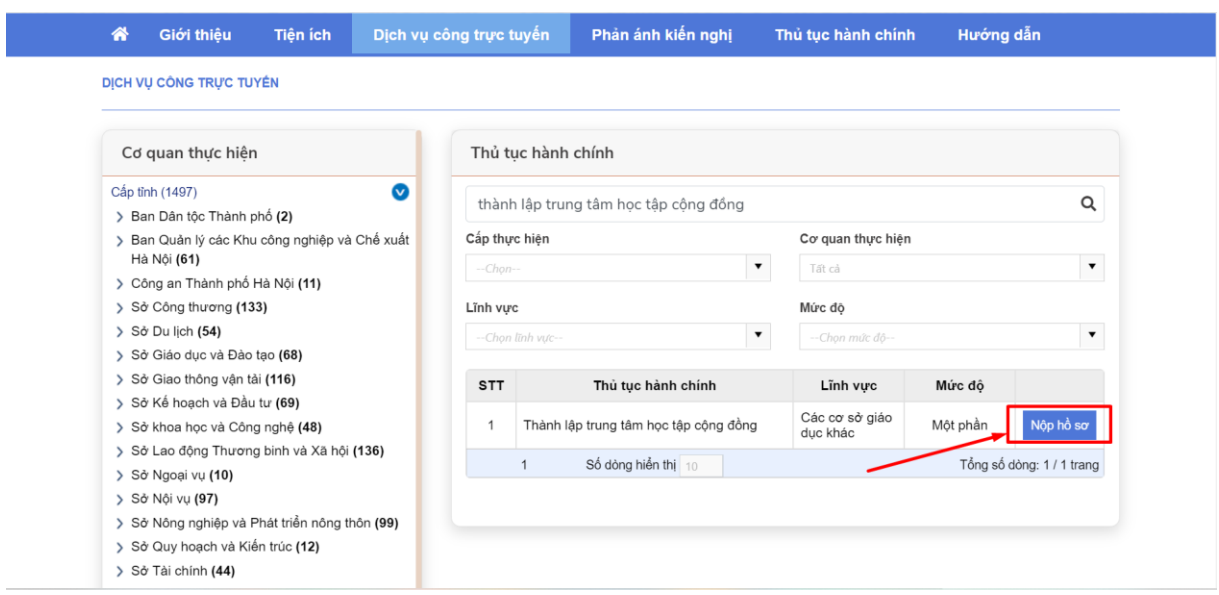

### **- Bước 4**: Sau khi công dân nhấn vào nút "Nộp hồ sơ" màn hình giao diện hiển thị:

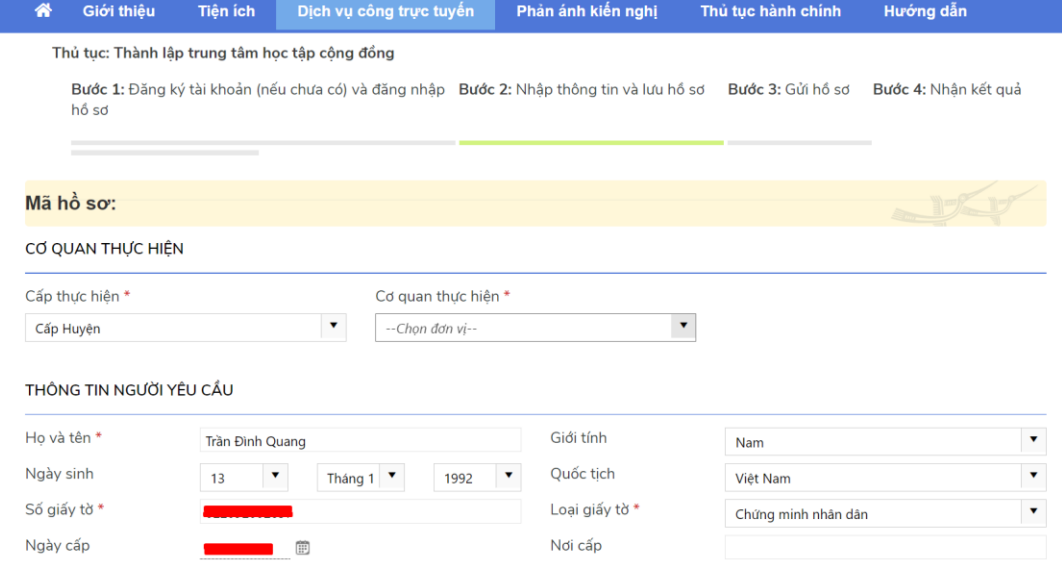

Công dân nhập đầy đủ thông tin vào các trường trên form (lưu ý: nhưng trường có dấu \* là nhưng trường bắt buộc nhập).

#### Thực hiện đính kèm hồ sơ:

(lưu ý: thành phần hồ sơ có dấu (\*) người dùng không được phép bỏ trống).

+ Cách 1: Thực hiện đính kèm file từ file trong máy cá nhân

Nhấn nút Chọn (<sup>Chọn</sup>). Hệ thống hiển thị màn hình danh sách file trong máy cá nhân

Công dân chọn file muốn tải lên, nhấn opend. Hệ thống kiểm tra file tải lên và hiển thị lên màn hình

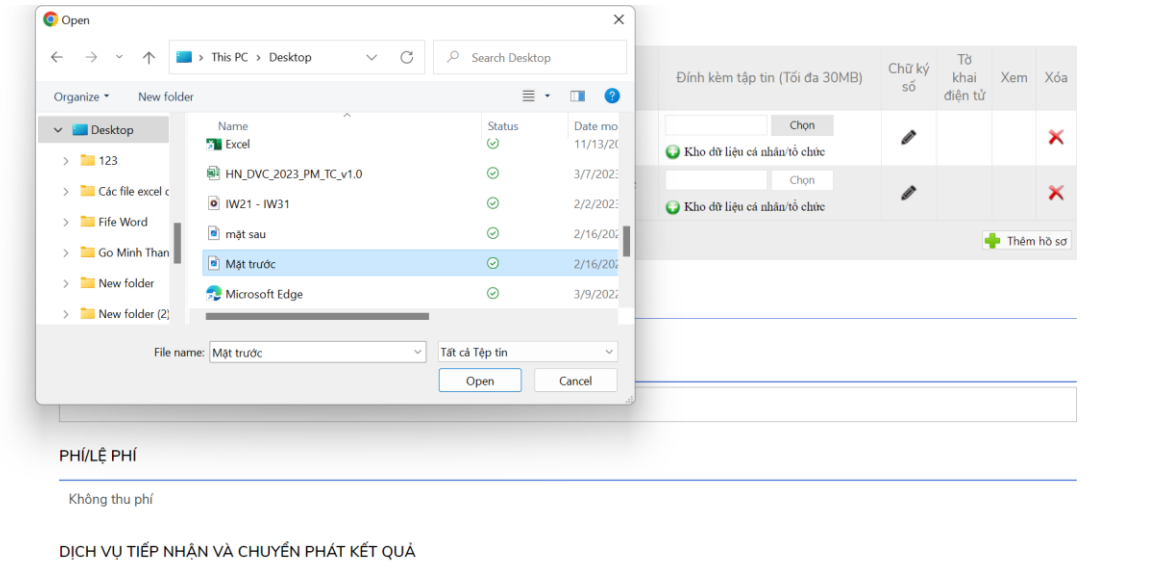

+ Cách 2: Thực hiện đính kèm file từ danh sách tài liệu của tôi

Nhấn chọn icon  $\blacksquare$ . Hệ thống hiến thị popup chứa danh sách tài liệu Tích chọn tài liệu muốn tải lên, nhấn nút Chọn. Hệ thống thực hiện tải file lên và hiển thị lên màn hình

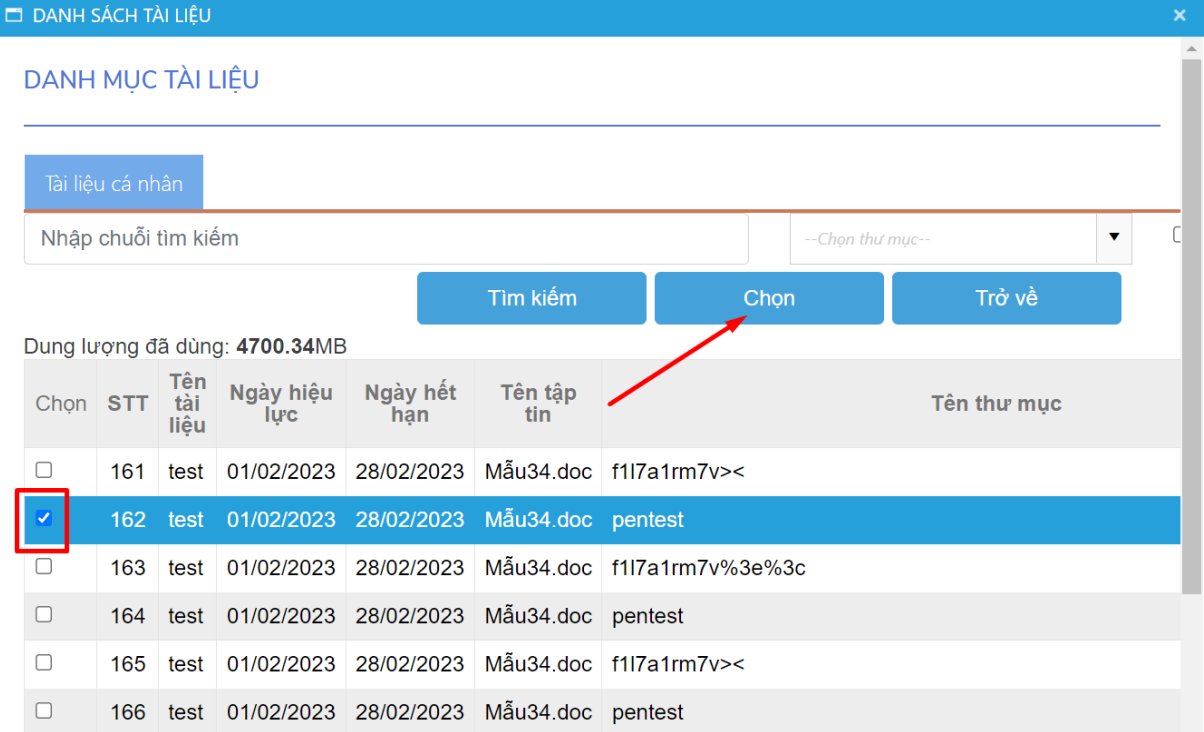

Sau khi đính kèm file công dân có thể chọn Ký số và thực hiện ký số:

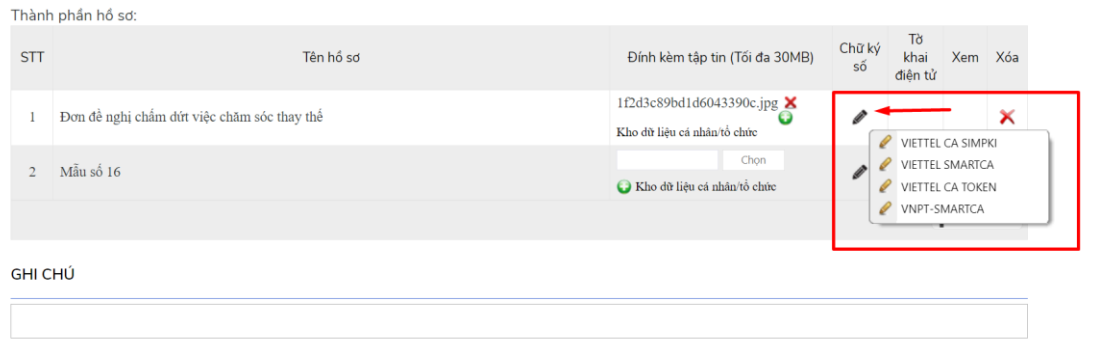

**- Bước 5**: Công dân có thể tích chọn để điền thông tin người được ủy quyền (nếu có)

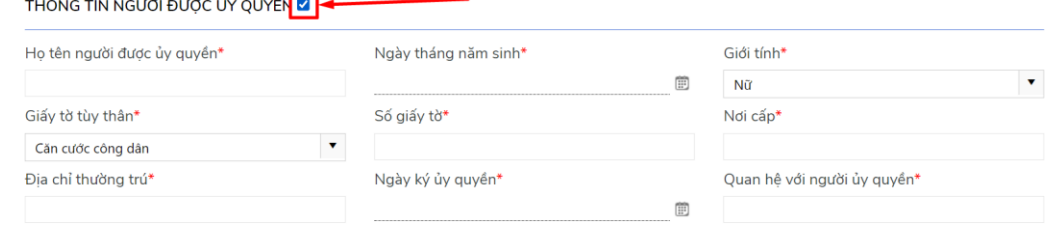

**- Bước 6**: Công dân có thể tích chọn nộp/trả kết quả tại nhà, điền thông tin địa chọ trả kết quả:

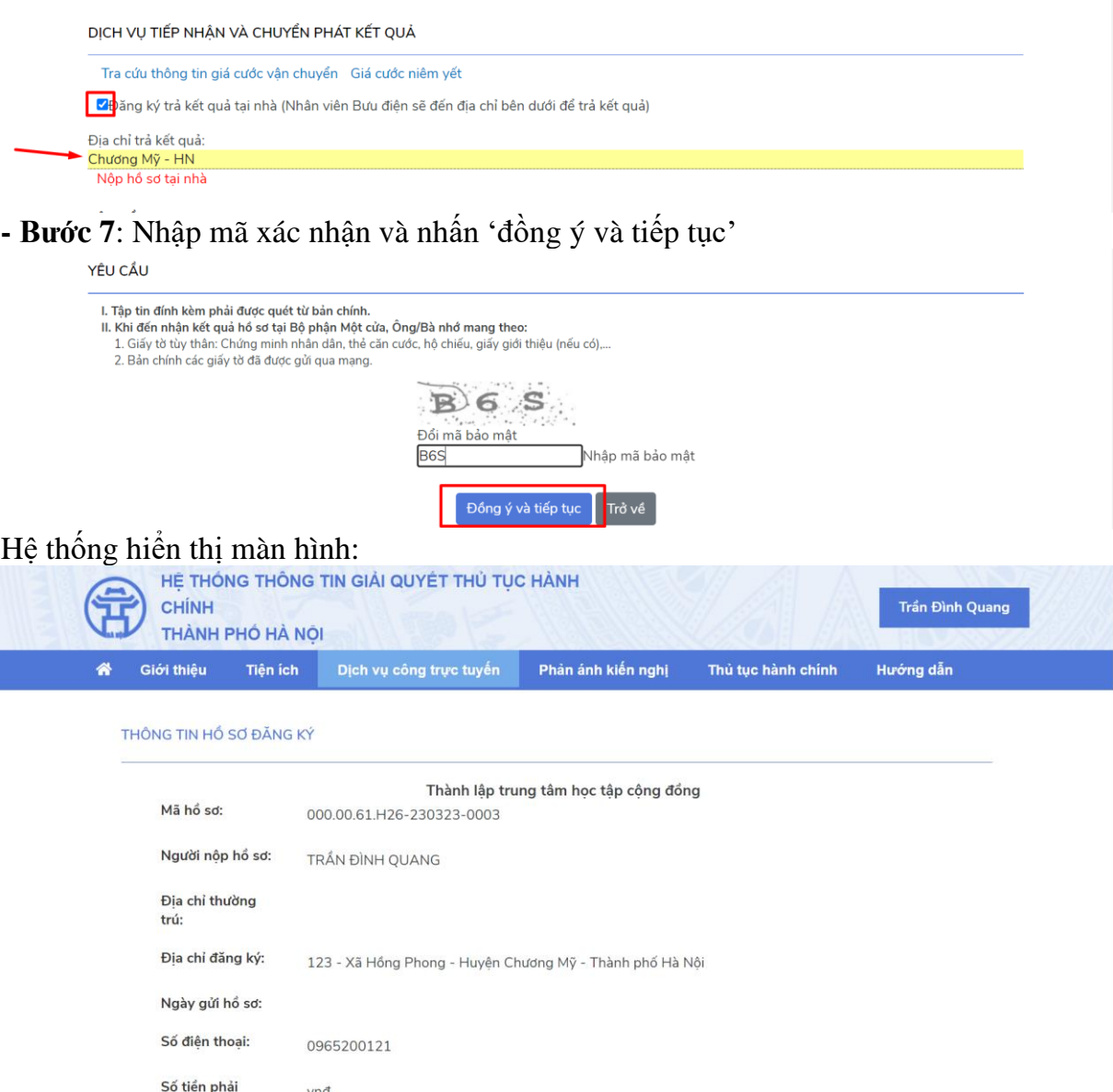

Đánh giá hệ thống giải quyết thủ tục hành chính bằng cách click vào các biểu tượng sau:

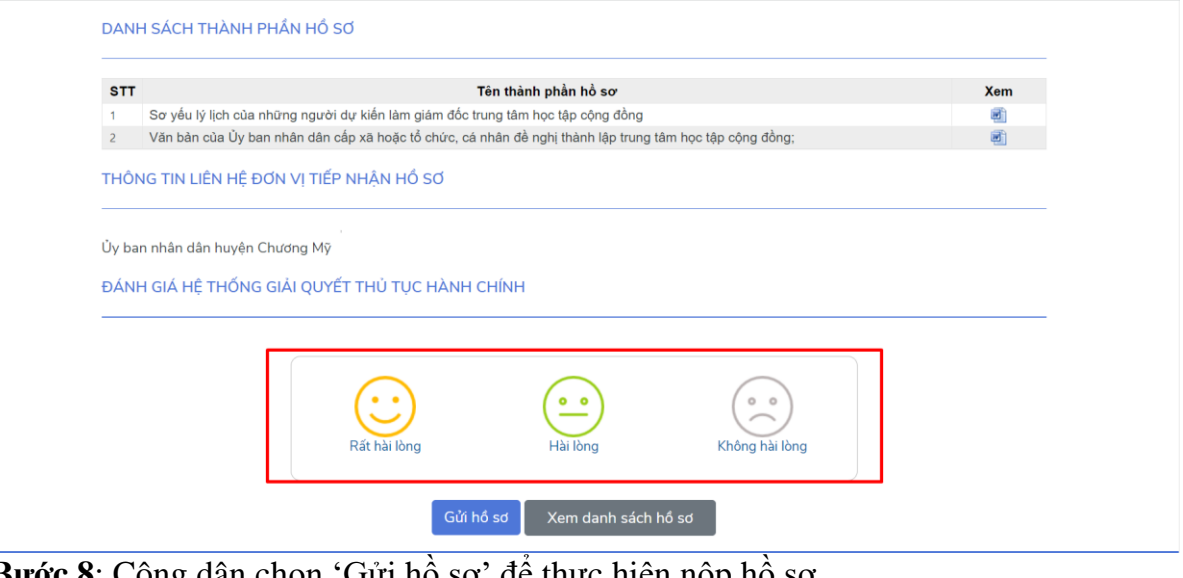

**- Bước 8**: Công dân chọn 'Gửi hồ sơ' đề thực hiện nọp ho so

ĐÁNH GIÁ HỀ THỐNG GIẢI QUYẾT THỦ TỤC HÀNH CHÍNH

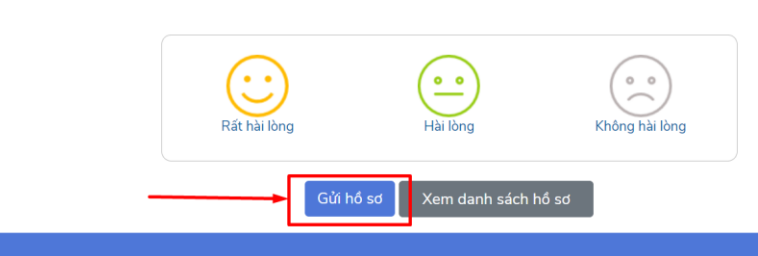

**- Bước 9**: Công dân chọn loại thanh toán (thanh toán trên cổng PayGov hoặc thanh toán trên cổng DVC Quốc gia) và thực hiện thanh toán hồ sơ.

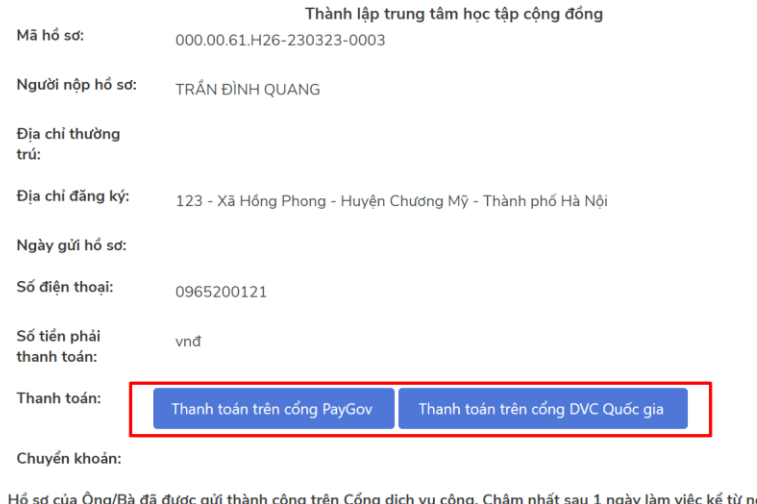

í ngày Ông/Bà gửi hổ sơ thành công, hệ thống sẽ thông báo kết quả đến Ông/Bà thông qua các kênh thông tin Ông/Bà đã đăng ký như Tin nhắn, email và Cổng dịch vụ công địa chỉ ...

#### <span id="page-31-0"></span>**3.Tra cứu hồ sơ**

*Để thực hiện tra cứu hồ sơ Công dân sẽ thực hiện theo các bước sau:*

**- Bước 1**: Người dùng truy cập và đăng nhập vào hệ thống thông tin giải quyết thủ tục hành chính thành phố Hà Nội

**- Bước 2**: Công dân tra cứu tình trạng hồ sơ theo mã số hồ sơ được cấp trên Cổng Dịch vụ công, để theo dõi chi tiết tiến trình xử lý, quản lý dữ liệu đầu vào, đầu ra của hồ sơ thì người dân thực hiện đăng nhập để xem chi tiết.

+ Cách 1: Tra cứu tình trạng hồ sơ không cần đăng nhập

#### HỀ THỐNG THỐNG TIN GIẢI QUYẾT THỦ TỤC HÀNH CHÍNH Đăng nhập Đăng ký THÀNH PHỐ HÀ NÔI Hướng dẫn Thủ tục hành chính Dịch vụ công trực tuyến Phản ánh kiến nghị Ѧ Giới thiệu Tiện ích KẾT QUẢ XỬ LÝ HỒ SƠ TRA CỨU HỒ SƠ TRỰC TUYẾN 2023  $\overline{\phantom{a}}$ Mã hồ sơ<sup>\*</sup> Số giấy tờ Tổ chức/Cá nhân 000.00.61.H26-230323-0003 Số giấy tờ Tổ chức/Cả nhân Tra

#### Công dân tra cứu tình trạng hồ sơ bằng cách nhập số biên nhận/mã tra cứu >> Nhấn 'Tra cứu'

#### Hệ thống hiển thị thông tin về tình trạng hồ sơ

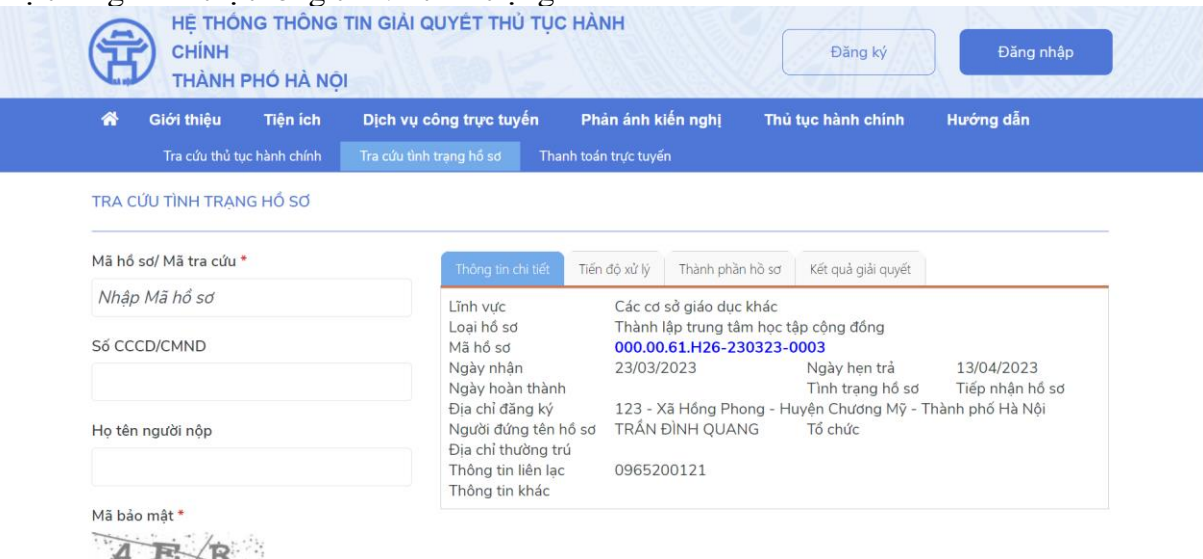

+ Cách 2: Tra cứu tình trạng hồ sơ khi đã đăng nhập hệ thống Di chuột đến tên tài khoản, chọn "Hồ sơ của bạn"

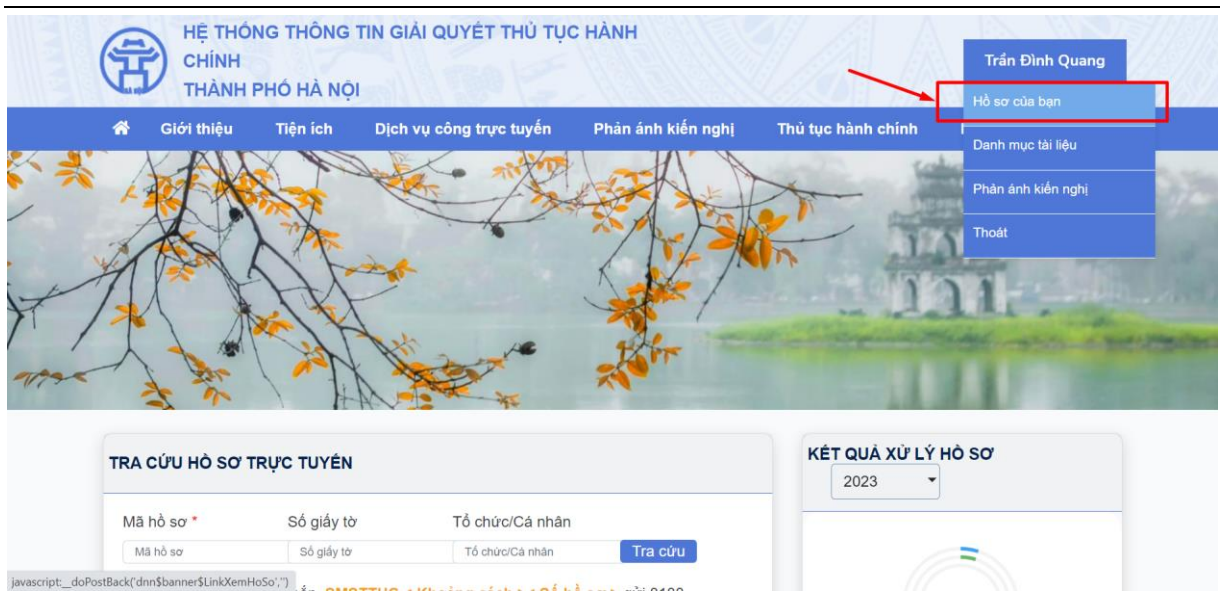

Công dân có thể tìm kiếm bằng cách điền số biên nhận >> Tìm kiếm

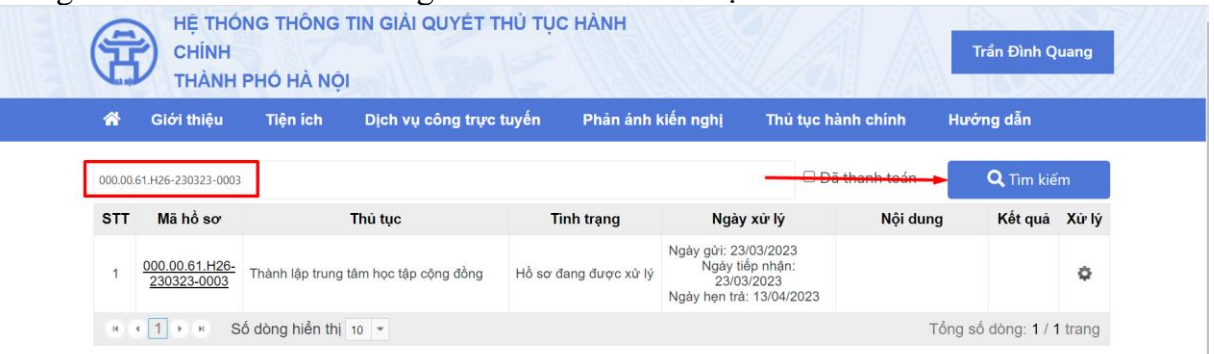

### Công dân nhấn vào số biên nhận. Hệ thống hiển thị chi tiết thông tin tình trạng hồ sơ

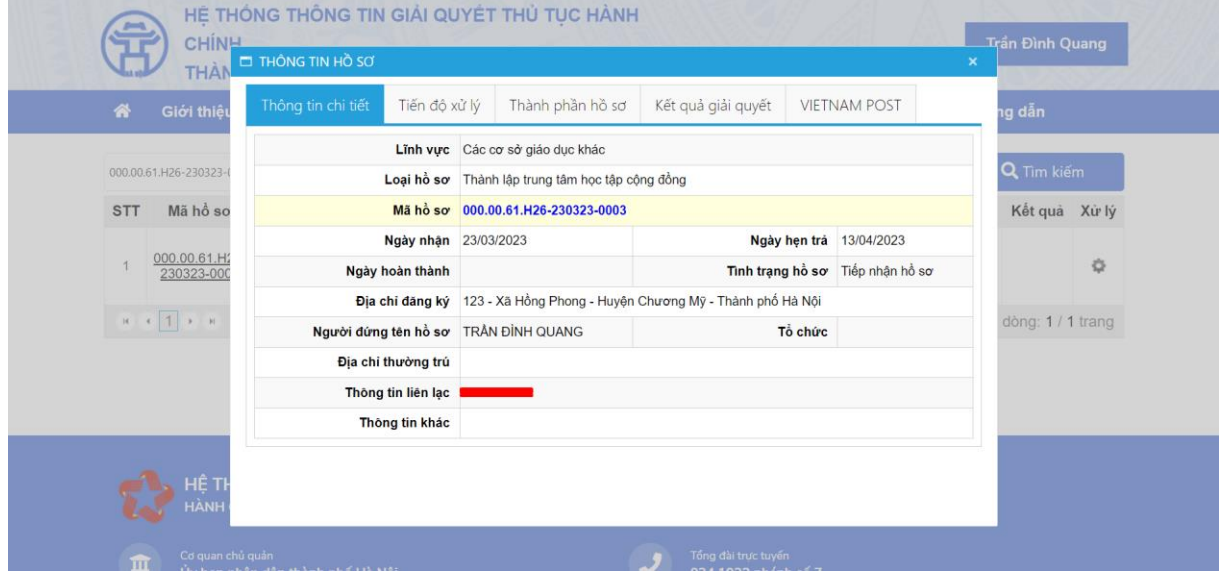

#### <span id="page-33-0"></span>**4.Tra cứu thủ tục hành chính**

*Để thực hiện tra cứu thủ tục hành chính Công dân sẽ thực hiện theo các bước sau:* **- Bước 1**: Công dân truy cập và đăng nhập vào hệ thống thông tin giải quyết thủ tục hành chính thành phố Hà Nội

**- Bước 2**: Chọn 'Thủ tục hành chính'

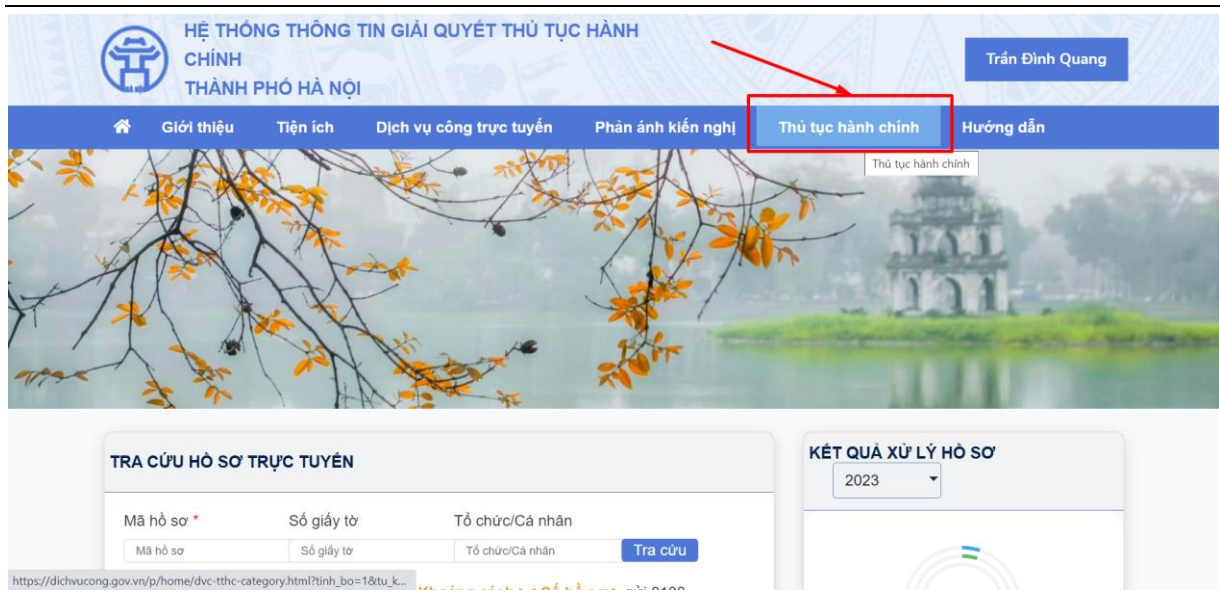

Hệ thống đi đến màn hình tra cứu của cổng dịch vụ công quốc gia Công dân có thể tìm kiếm thủ tục hành chính theo các tiêu chí: từ khóa tìm kiếm, cơ quan, lĩnh vực, cấp thực hiện…

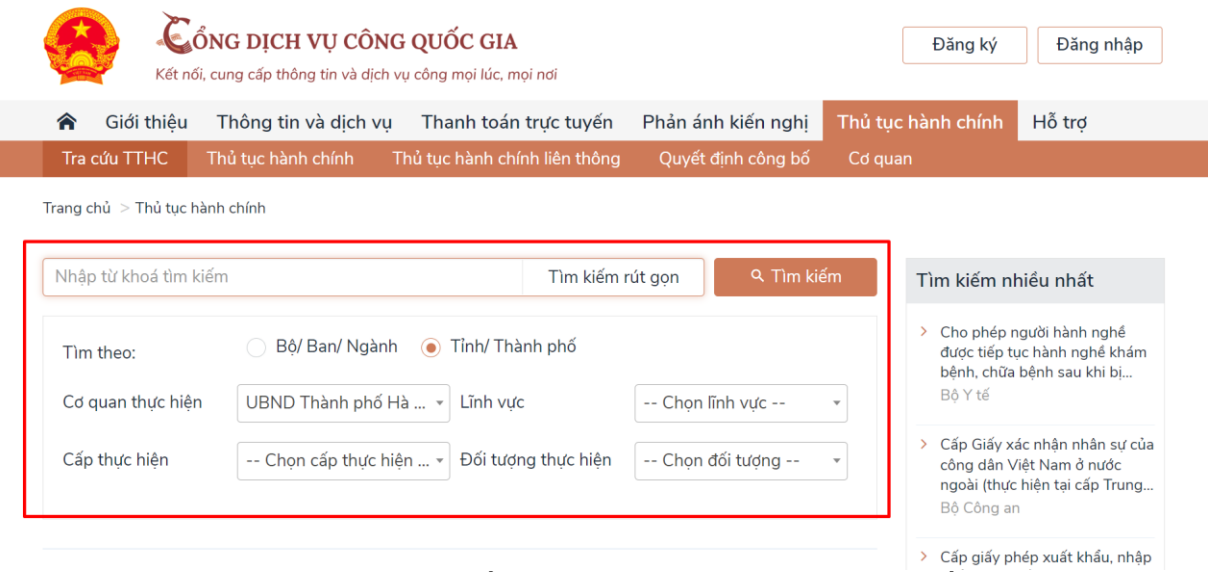

VD: Công dân nhập từ khóa tìm kiếm "Khai sinh" >> Chọn 'Tìm kiếm' Hệ thống hiển thị danh sách thủ tục hành chính

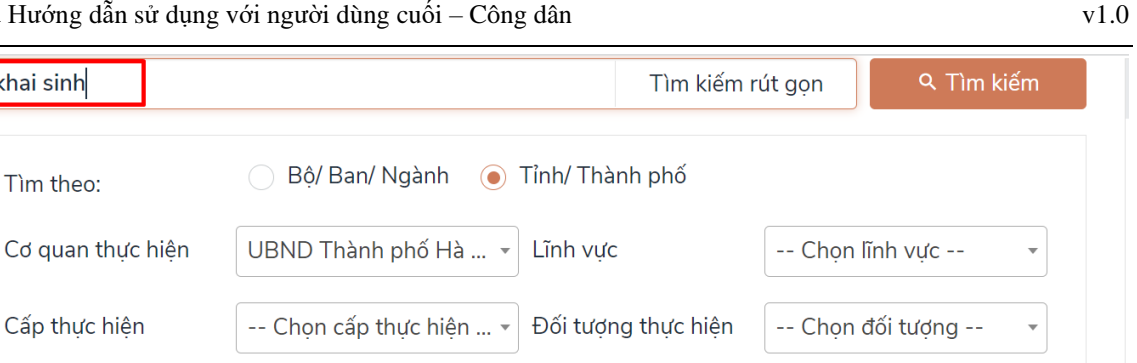

#### Danh sách thủ tục hành chính

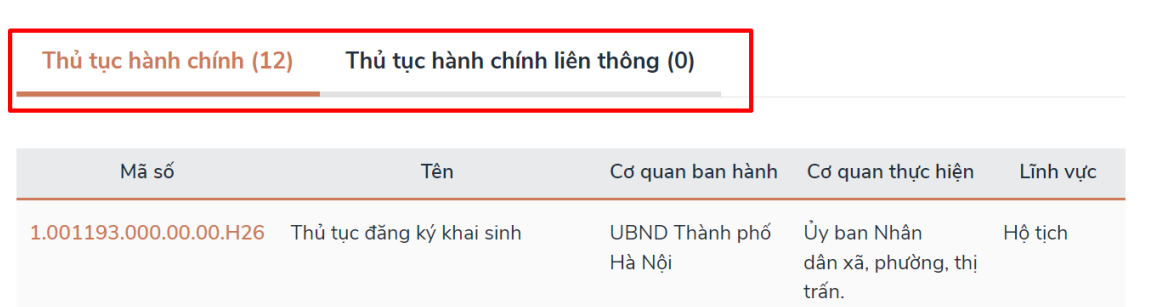

### <span id="page-35-0"></span>**5.Phản ánh kiến nghị**

khai sinh

Tìm theo:

Cấp thực hiên

*Để thực hiện phản ánh kiến nghị Công dân sẽ thực hiện theo các bước sau:*

**- Bước 1**: Công dân truy cập và đăng nhập vào hệ thống thông tin giải quyết thủ tục hành chính thành phố Hà Nội

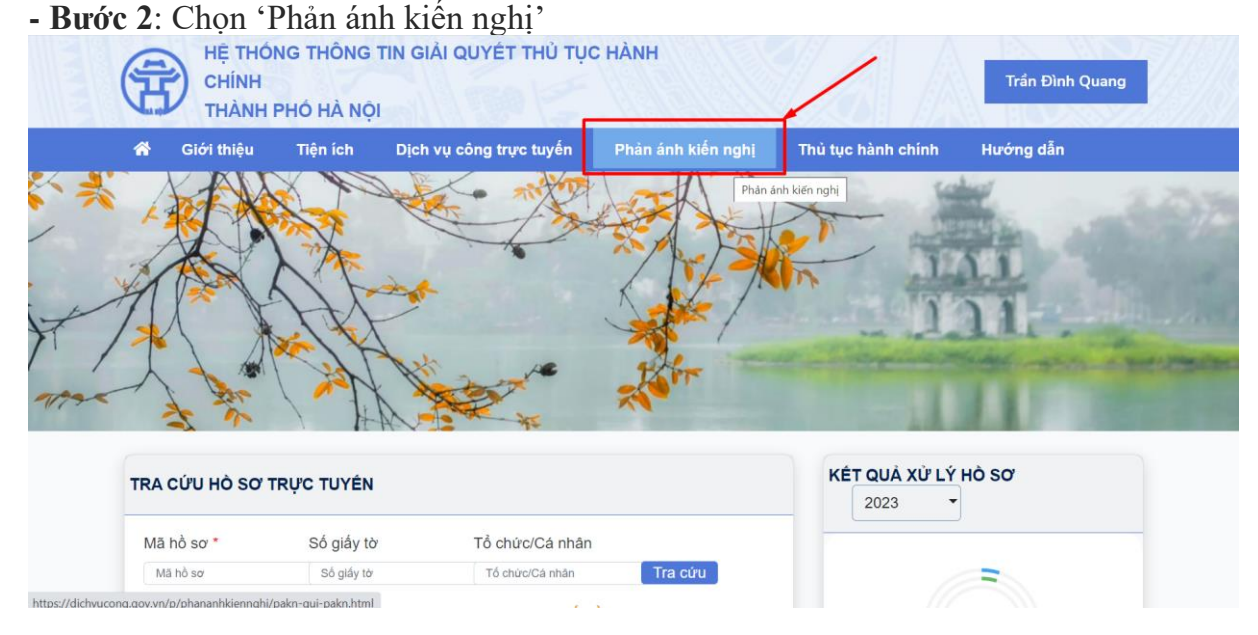

<span id="page-35-1"></span>Hệ thống đi đến màn hình phản ánh kiến nghị của cổng dịch vụ công quốc gia

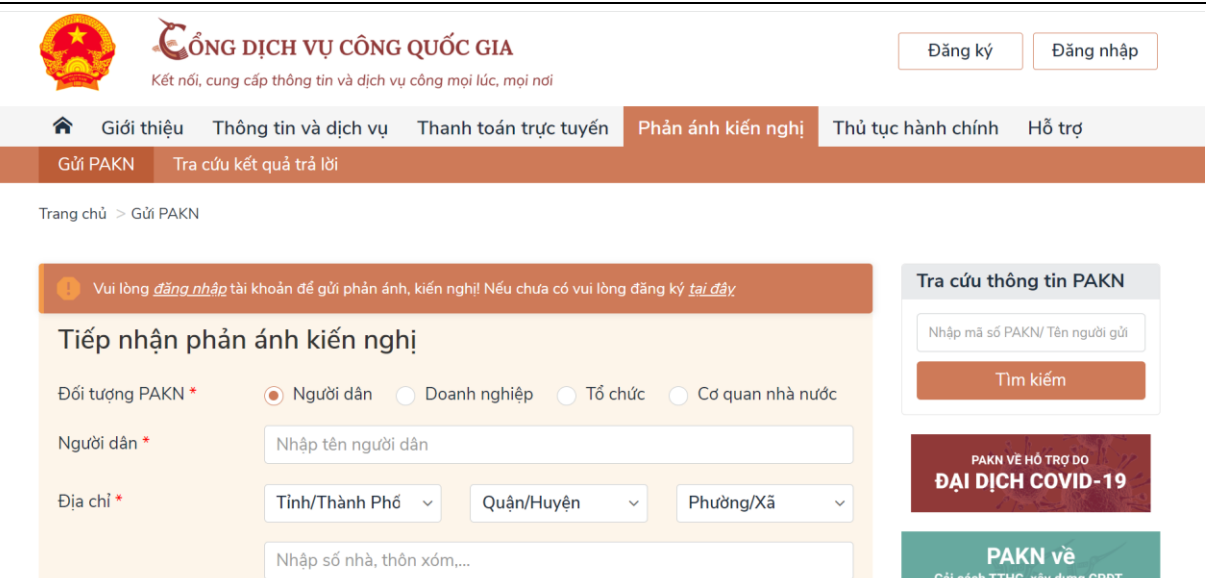

Công dân đăng nhập cổng dịch vụ công quốc gia, sau đó nhập đầy đủ thông tin vào các trường trên form (lưu ý: nhưng trường có dấu \* là nhưng trường bắt buộc nhập).

Thực hiện đính kèm hồ sơ:

- Nhấn nút Chọn file  $(\Box$ <sup>Chọn file</sup>). Hệ thống hiển thị màn hình danh sách file trong máy cá nhân
- Công dân chọn file muốn tải lên, nhấn open.

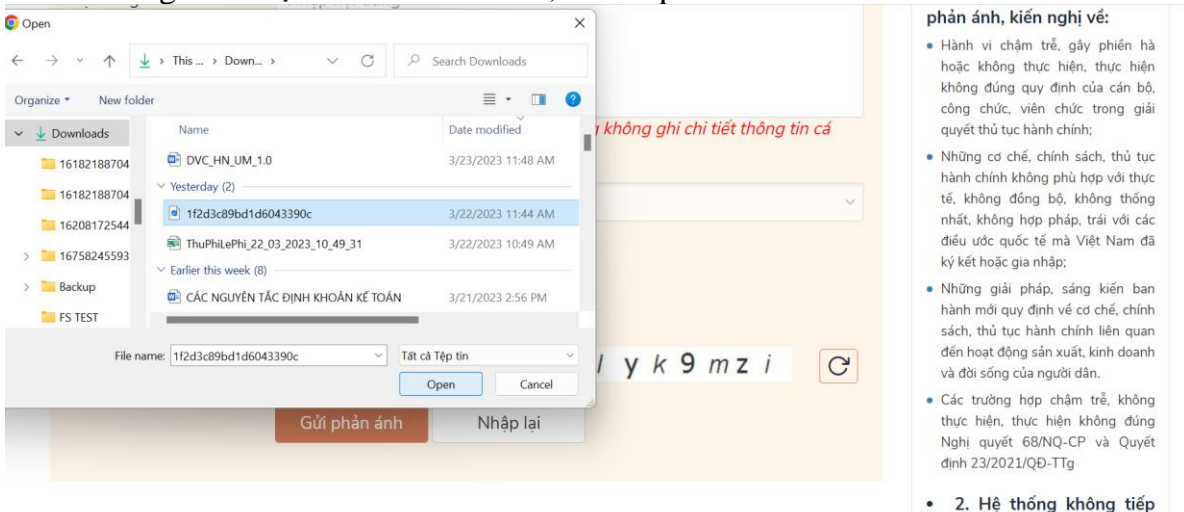

Bước 3: Công dân điền mã bảo mật, nhấn 'Gửi phản ánh'

nhân đơn thư khiếu nai, tổ cáo và hướng dẫn giải đáp

nhán luật.

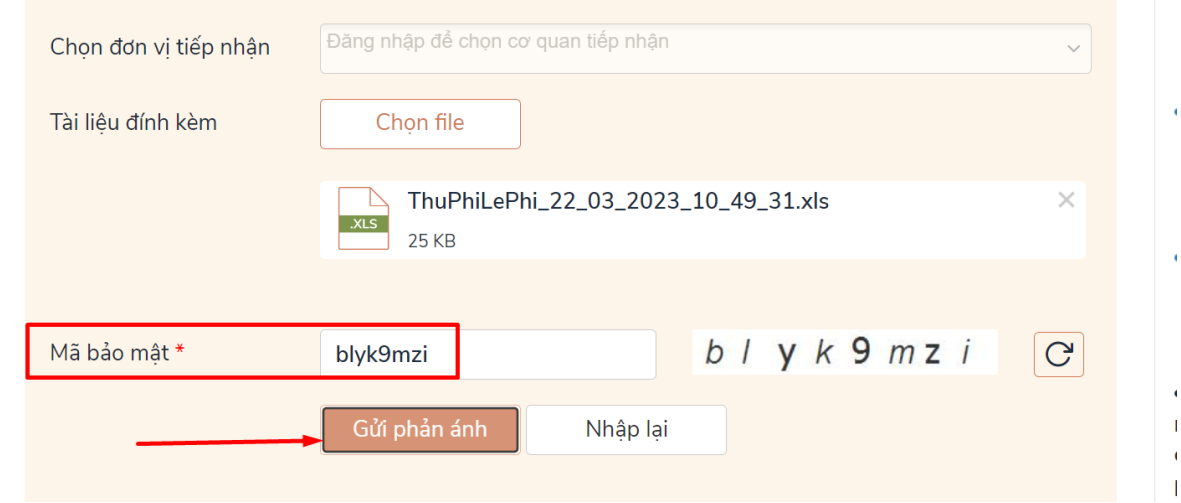

# **6.Đặt câu hỏi, tìm kiếm câu hỏi**

❖ *Để thực hiện tìm kiếm câu hỏi Công dân sẽ thực hiện theo các bước sau:* **- Bước 1**: Công dân truy cập và đăng nhập vào hệ thống thông tin giải quyết thủ tục hành chính thành phố Hà Nội

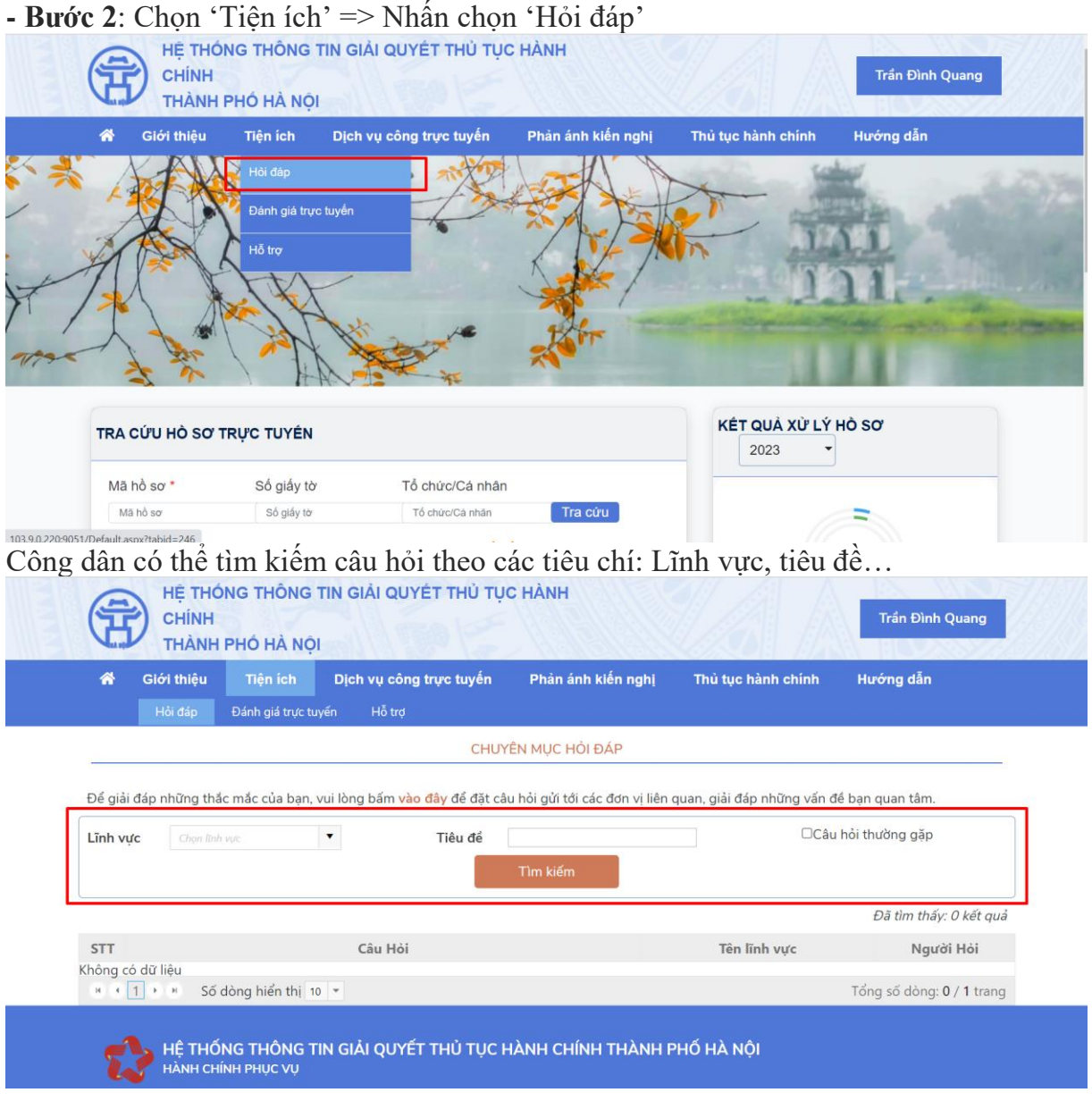

❖ *Để thực hiện nộp hồ sơ Công dân sẽ thực hiện theo các bước sau:*

**- Bước 1**: Công dân truy cập và đăng nhập vào hệ thống thông tin giải quyết thủ tục hành chính thành phố Hà Nội

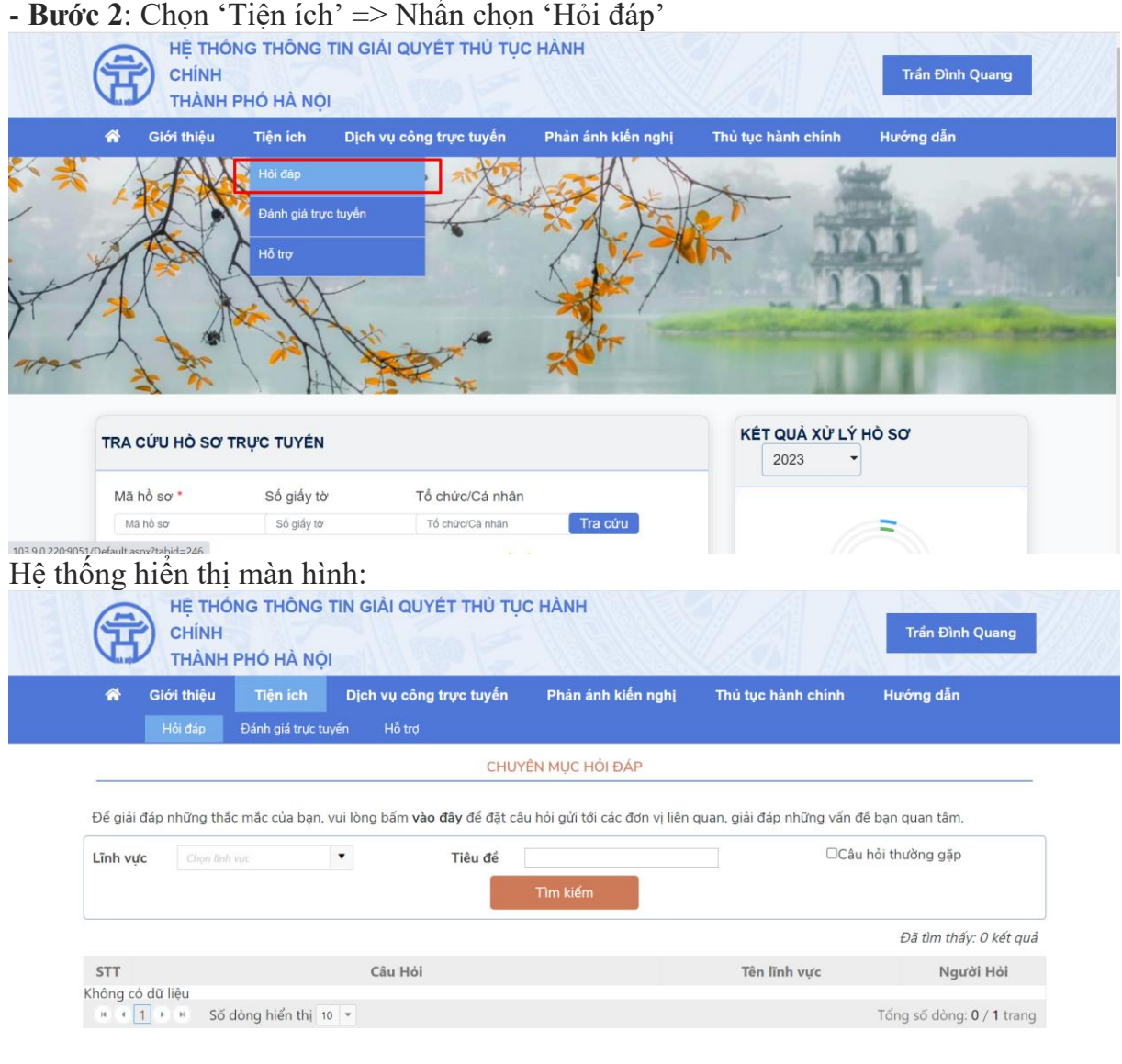

**- Bước 3**: Tiếp theo công dân bấn '**vào đây**' để đi đến màn hình đặt câu hỏi

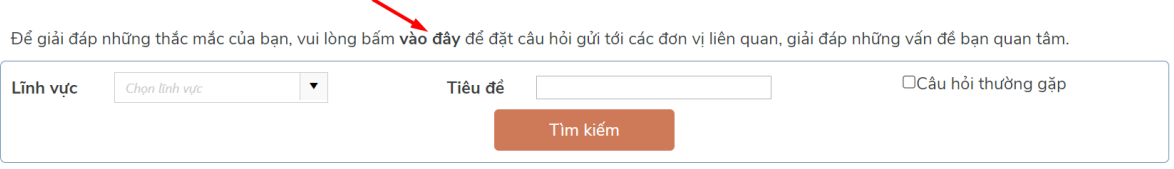

Đã tìm thấy: 0 kết quả

Công dân nhập đầy đủ thông tin vào các trường trên form (lưu ý: nhưng trường có dấu \* là nhưng trường bắt buộc nhập).

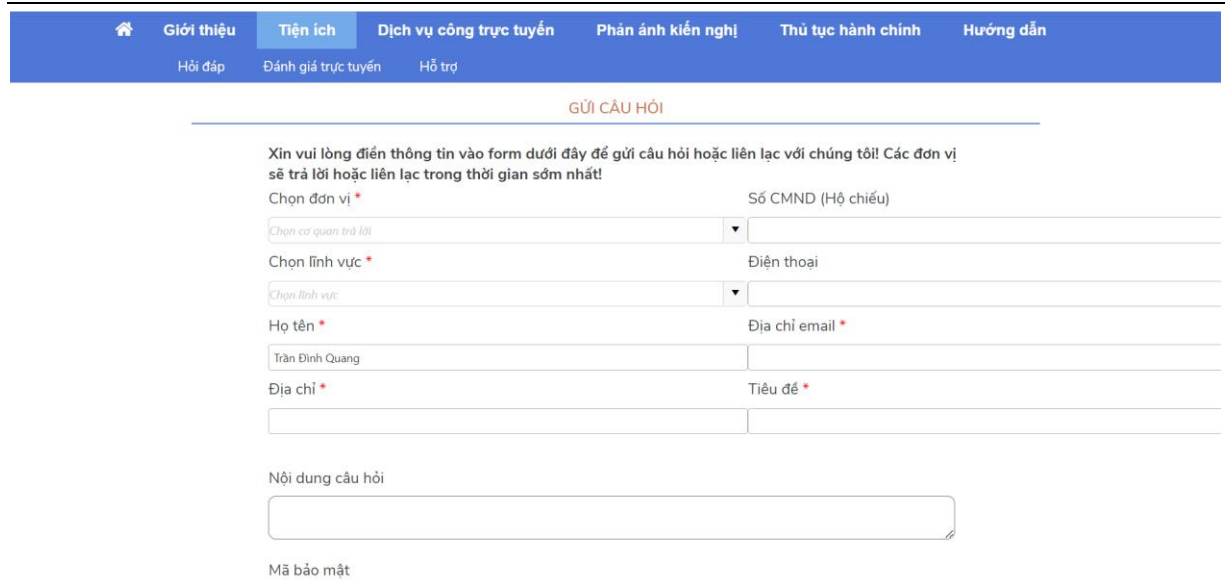

**- Bước 4**: Người dùng nhập mã bảo mật và tích chọn 'Tôi đồng ý với các điều kiện trên', Sau đó chọn 'Gửi câu hỏi'

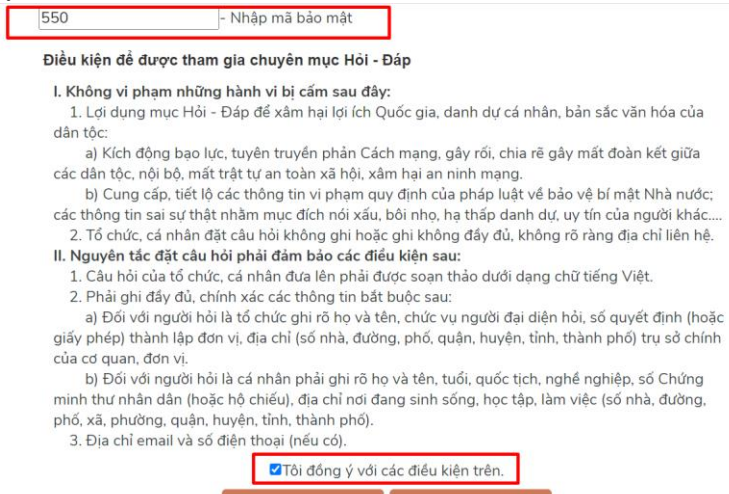

Gửi câu hỏi